# Návod na obsluhu Dell P1917S/P1917SWh/P2017H/P2217/ P2217Wh

Č. modelu: P1917S/P1917SWh/P2017H/P2217/P2217Wh Regulačný model: P1917Sc/P1917Sf/P2017Hc/P2217c/P2217t

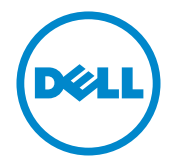

# Poznámky, upozornenia a výstrahy

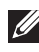

**POZNÁMKA:** POZNÁMKA označuje dôležité informácie, ktoré vám môžu pomôcť lepšie používať počítač.

UPOZORNENIE: UPOZORNENIE označuje potenciálne nebezpečenstvo poškodenia hardvéru alebo straty dát v prípade nedodržania pokynov.

VÝSTRAHA: VÝSTRAHA označuje potenciálnu škodu na majetku, nebezpečenstvo zranenia, alebo smrti.

\_\_\_\_\_\_\_\_\_\_\_\_\_\_\_\_\_\_\_\_\_\_\_\_\_

2016 - 07 Rev. A02

Informácie obsiahnuté v tomto dokumente môžu byť zmenené bez predchádzajúceho oznámenia.

<sup>© 2016</sup> Dell Inc. Všetky práva vyhradené.

Prísne sa zakazuje akékoľvek reprodukovanie týchto materiálov bez písomného povolenia spoločnosti Dell Inc.

Ochranné známky, ktoré sa v tomto texte používajú: Logo *Dell* a logo *DELL* sú ochranné známky spoločnosti Dell Inc.; *Microsoft* a *Windows* sú ich ochranné známky alebo registrované ochranné známky spoločnosti Microsoft. Logo *Intel* je registrovaná ochranná známka spoločnosti Intel Corporation v Spojených štátoch amerických alebo v iných krajinách; logo ATI je ochranná známka spoločnosti Advanced Micro Devices; Inc ENERGY STAR je registrovaná ochranná známka spoločnosti US Environmental Protection Agency. Spoločnosť Dell Inc., ako partner programu ENERGY STAR, stanovila, že tento výrobok spĺňa smernice ENERGY STAR pre energetickú efektívnosť.

Ostatné ochranné známky a obchodné názvy, ktoré sa v tomto dokumente môžu uvádzať, sa týkajú buď subjektov, ktoré si tieto známky a názvy nárokujú, alebo ich výrobkov. Spoločnosť Dell Inc. sa zrieka akýchkoľvek vlastníckych nárokov na iné ochranné známky, ktoré nie sú jej vlastné.

# Obsah

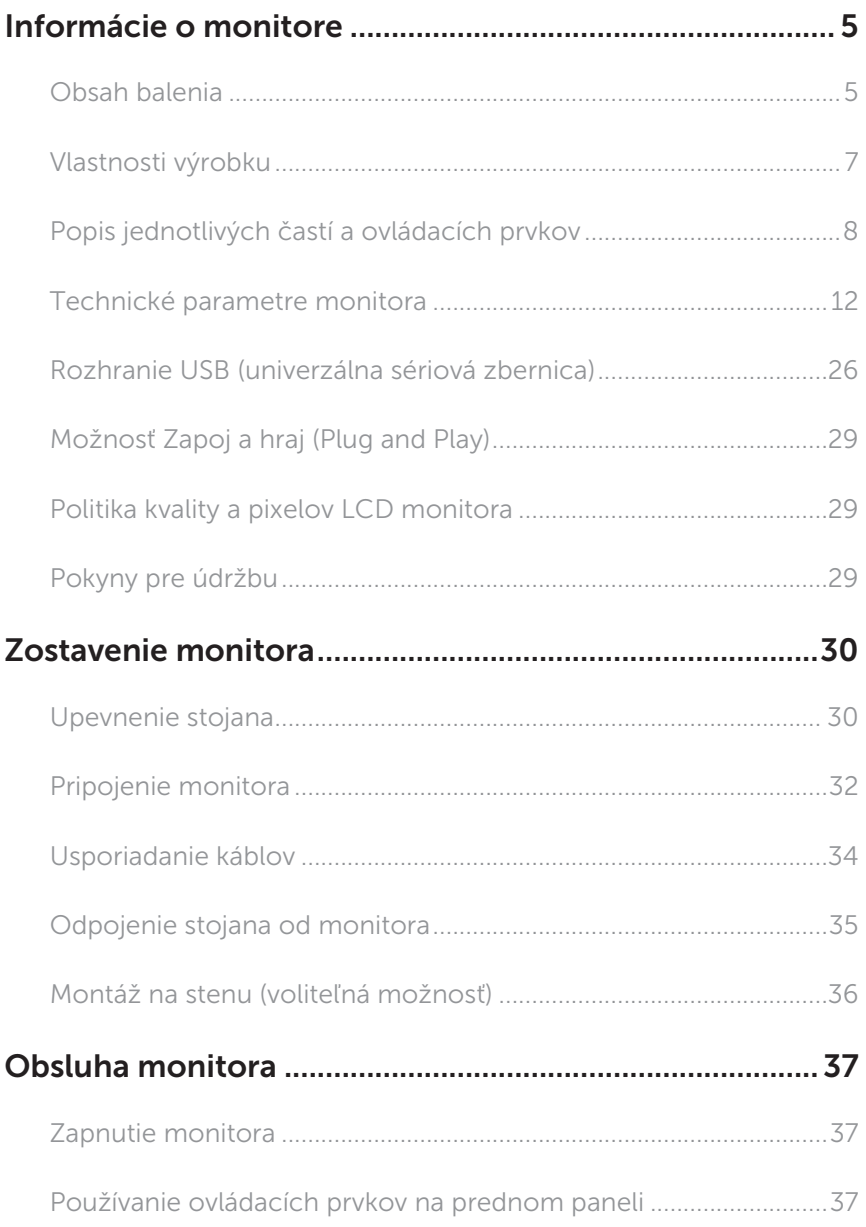

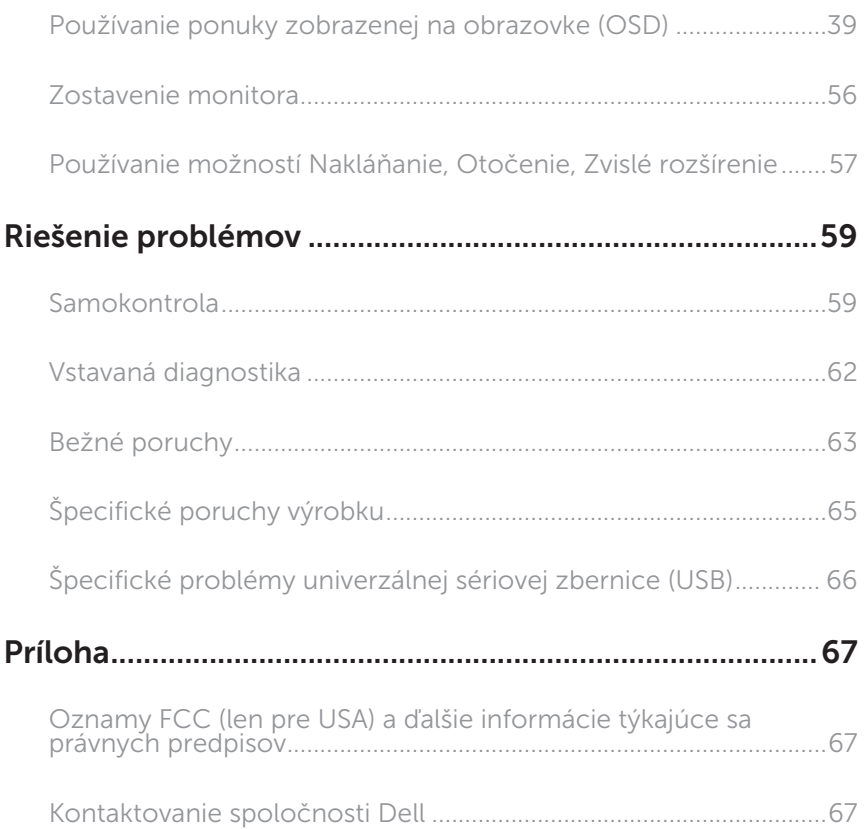

# Informácie o monitore

### Obsah balenia

Monitor sa dodáva spolu s nižšie uvedenými súčasťami. Uistite sa, že vám boli dodané všetky súčasti a Kontaktovanie spoločnosti Dell či niečo nechýba.

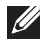

POZNÁMKA: Niektoré položky môžu byť voliteľné a nemusia byť dodané spolu s monitorom. V určitých krajinách pravdepodobne nebudú k dispozícii niektoré vlastnosti alebo médiá.

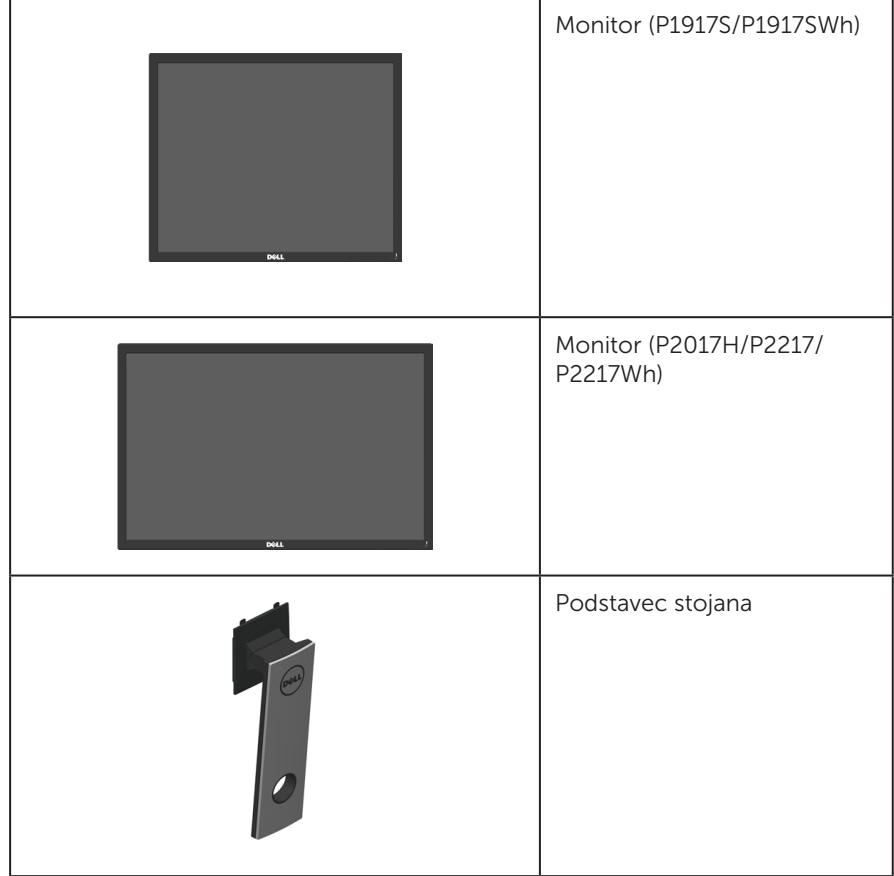

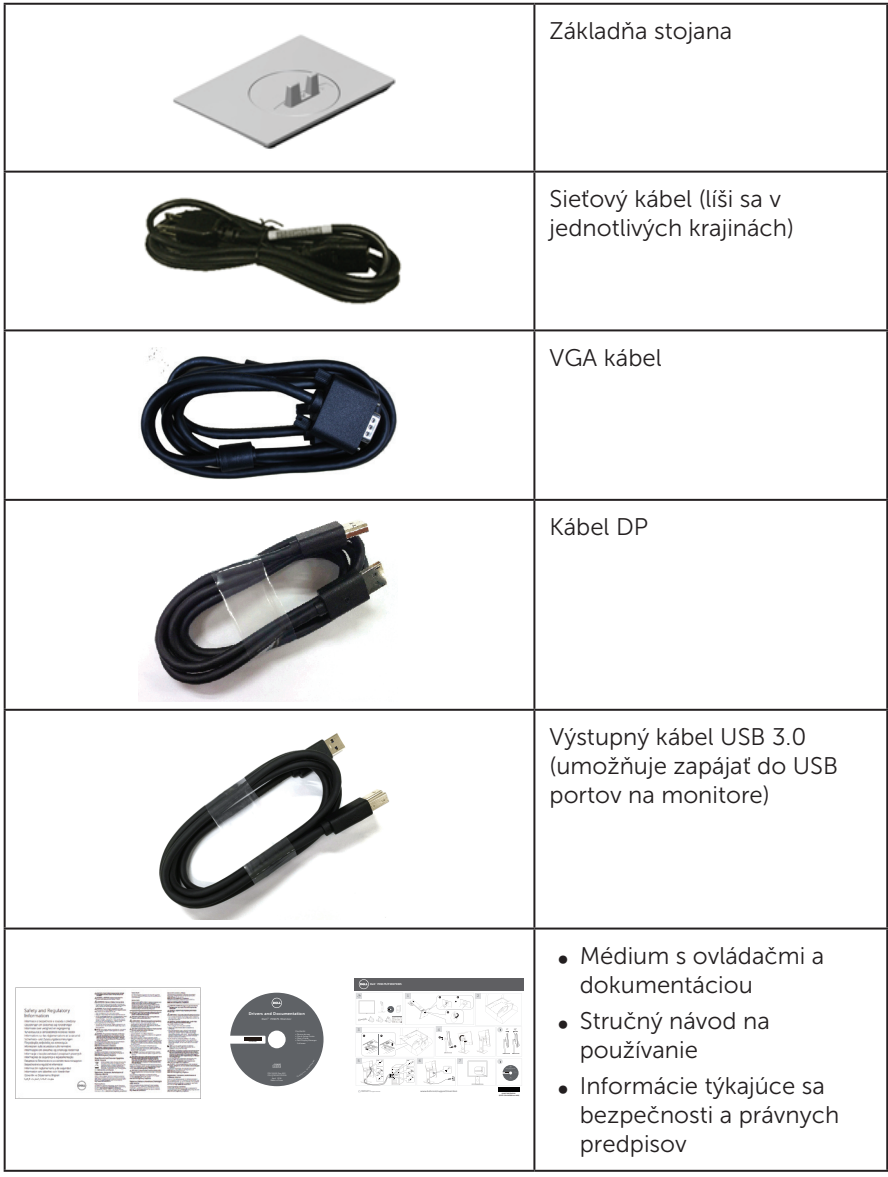

## Vlastnosti výrobku

Plochý displej Dell P1917S/P1917SWh/P2017H/P2217/P2217Wh je vybavený aktívnou matricou, tenkovrstvovým tranzistorom (TFT), displejom z tekutých kryštálov (LCD) a podsvietením LED. Vlastnosti monitora zahrňujú:

- P1917S/P1917SWh: Displei so 48 cm (19.0 palcovou) zobrazovacou plochou (meranou uhlopriečne). Rozlíšenie 1280 x 1024 spolu s celoobrazovkovou podporou pre nižšie rozlíšenia.
- ∞ P2017H: Displej so 49,5 cm (19,5 palcovou) zobrazovacou plochou (meranou uhlopriečne). Rozlíšenie 1600 x 900 spolu s celoobrazovkovou podporou pre nižšie rozlíšenia.
- ∞ P2217/P2217Wh: Displej s 55,9 cm (22,0 palcovou) zobrazovacou plochou (meranou uhlopriečne). Rozlíšenie 1680 x 1050 spolu s celoobrazovkovou podporou pre nižšie rozlíšenia.
- ∞ Možnosť Zapoj a hraj (Plug and play), ak ju váš systém podporuje.
- ∞ Pripojiteľnosť rozhraní VGA, HDMI a DisplayPort.
- ∞ Vybavený jedným USB portom na pripojenie k hostiteľskému zariadeniu (upstream port) a dvoma USB2.0/USB3.0 portami na pripojenie periférnych zariadení (downstream porty).
- ∞ Nastavenia ponuky zobrazenej na obrazovke (OSD) pre jednoduché nastavenie a optimalizáciu obrazovky.
- ∞ Softvér a dokumentácia na médiu obsahujú informačný súbor (INF), súbor s profilom prispôsobenia farieb obrazu (ICM) a dokumentáciu k výrobku.
- ∞ Softvér Dell Display Manager je súčasťou dodaného príslušenstva (dodáva sa na disku CD spolu s monitorom).
- ∞ Štrbina pre zabezpečovací kábel.
- ∞ Možnosti nakláňania, natočenie, zvislého vysunutia a otočenia.
- ∞ Odnímateľný podstavec a 100 mm montážne otvory pre riešenia flexibilnej montáže podľa Video Electronics Standards Association (VESA™) (Spoločnosť pre elektronické obrazové štandardy).
- ∞ Pohotovostné napájanie 0,3 W v režime nízkej spotreby.
- Optimalizuite pohodlie pre oči pomocou obrazovky bez blikania a funkcie ComfortView, ktorá minimalizuje vyžarovanie modrého svetla.

# Popis jednotlivých častí a ovládacích prvkov

### Pohľad spredu

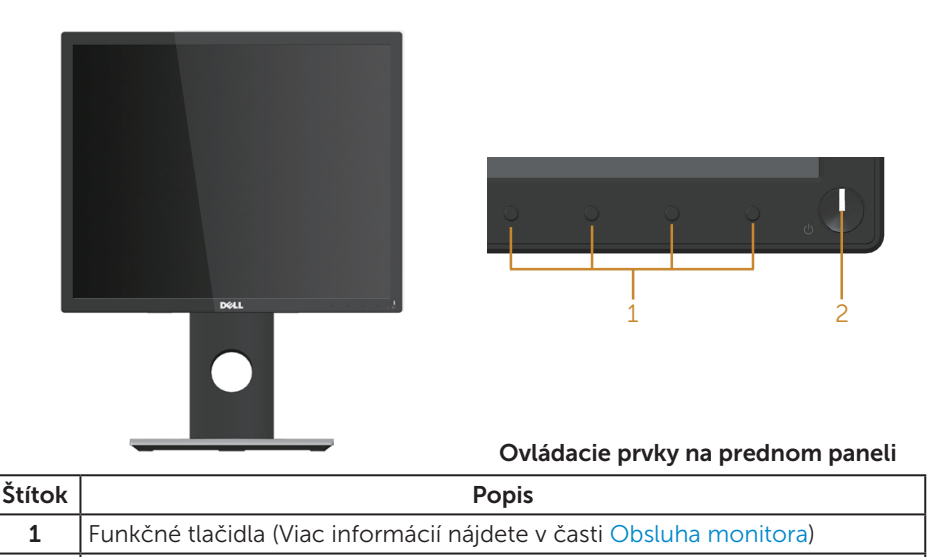

**POZNÁMKA:** Používateľ musí v prípade displejov s lesklými rámikmi vziať do úvahy umiestnenie displeja, pretože rámik môže spôsobovať rušivé odrazy okolitého svetla a od svetlých povrchov.

2 | Tlačidlo zapnutia/vypnutia (s indikátorom LED)

### Pohľad zozadu

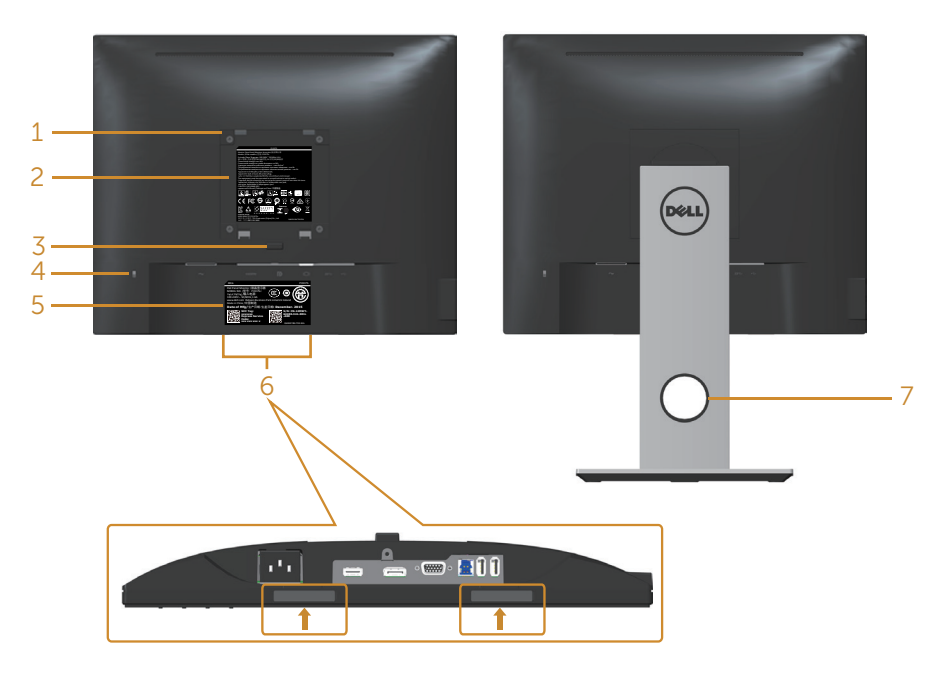

#### Pohľad zozadu bez stojanom monitora

#### Pohľad zozadu so stojanom monitora

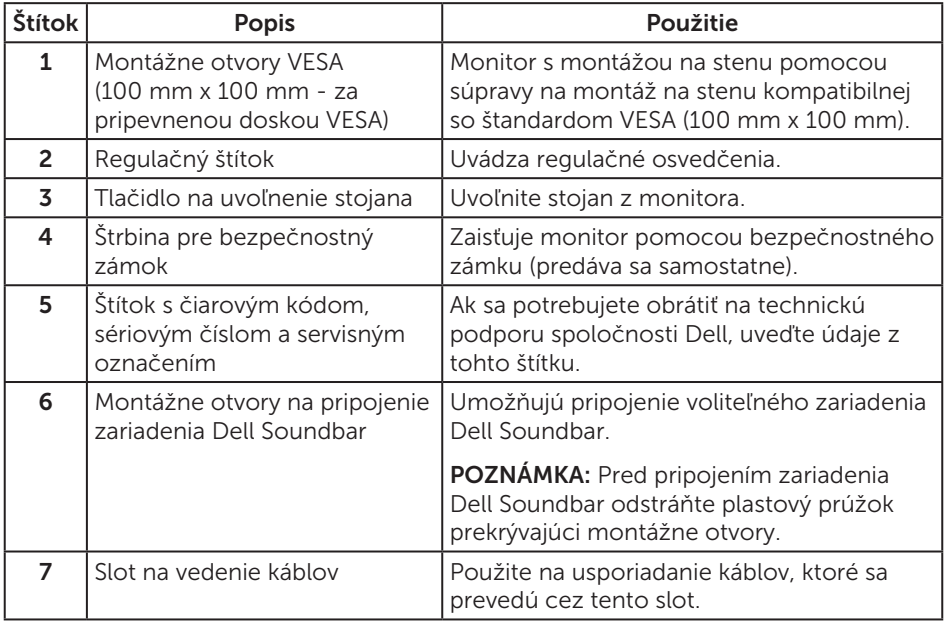

### Pohľad zboku

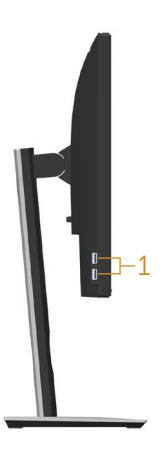

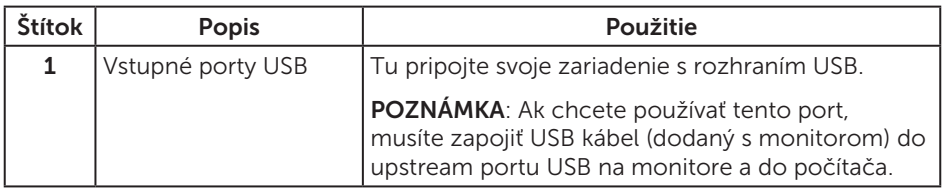

### Pohľad zdola

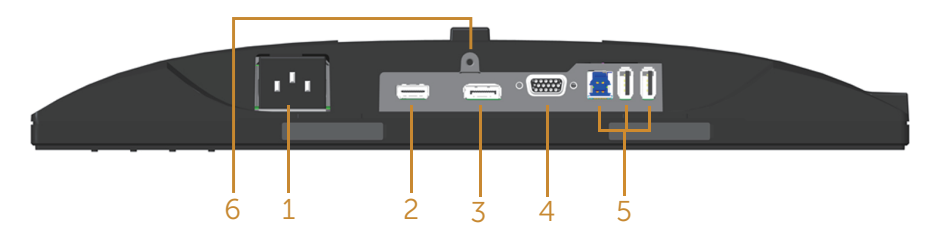

#### Pohľad zdola bez stojana monitora

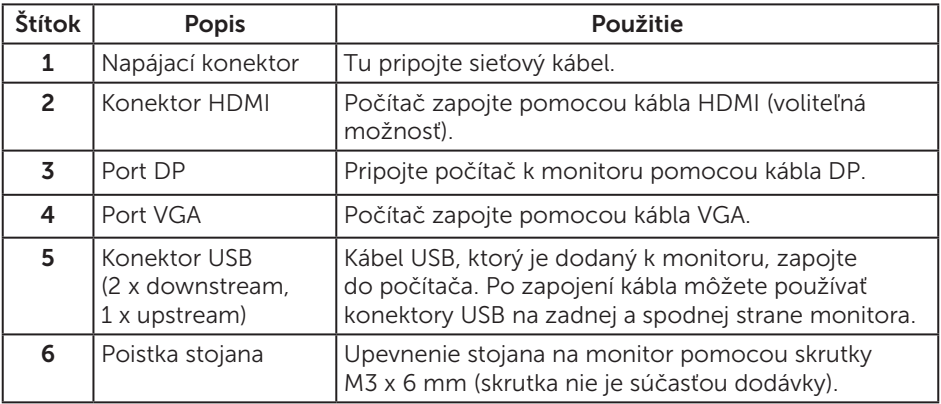

# Technické parametre monitora

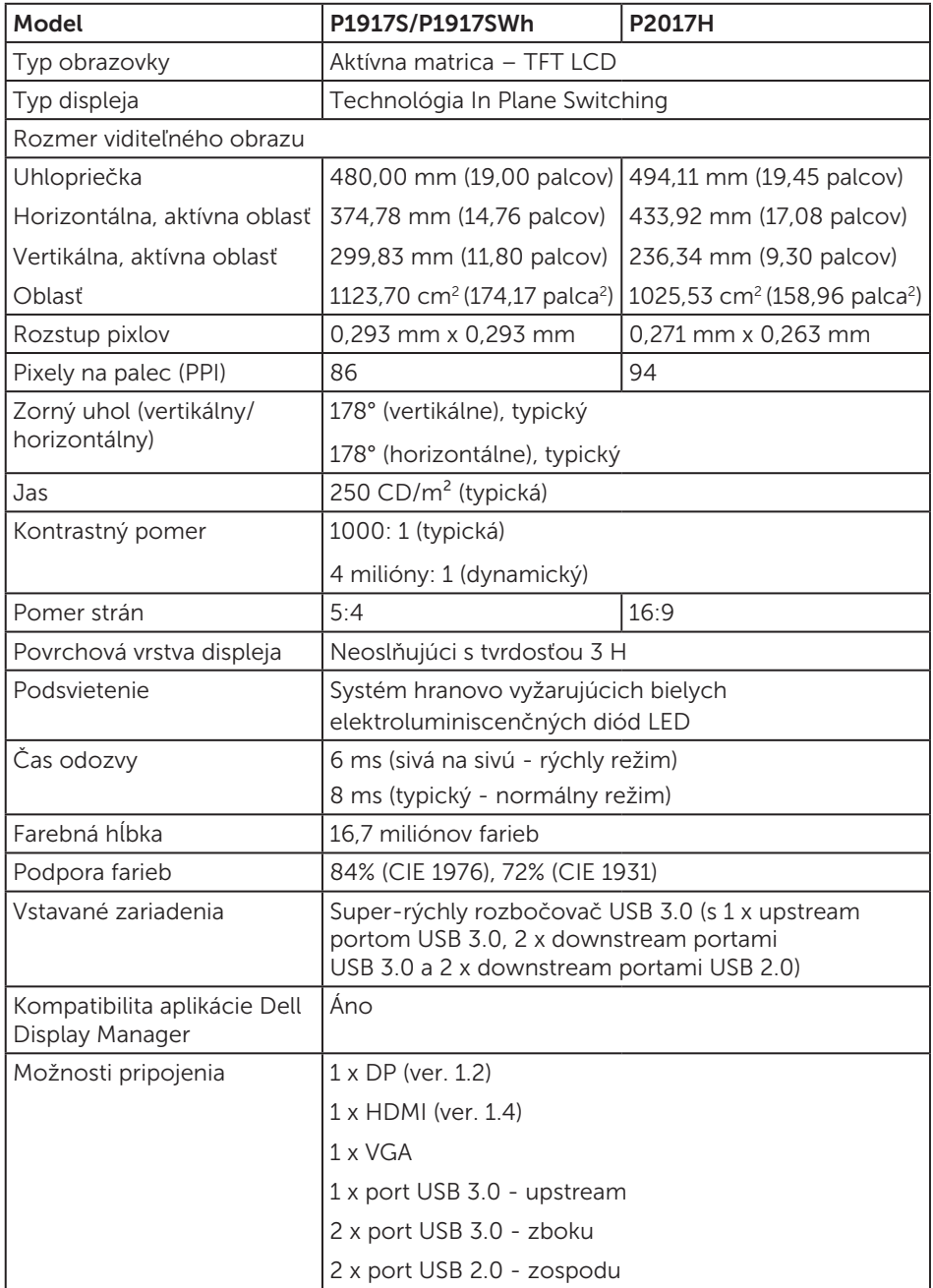

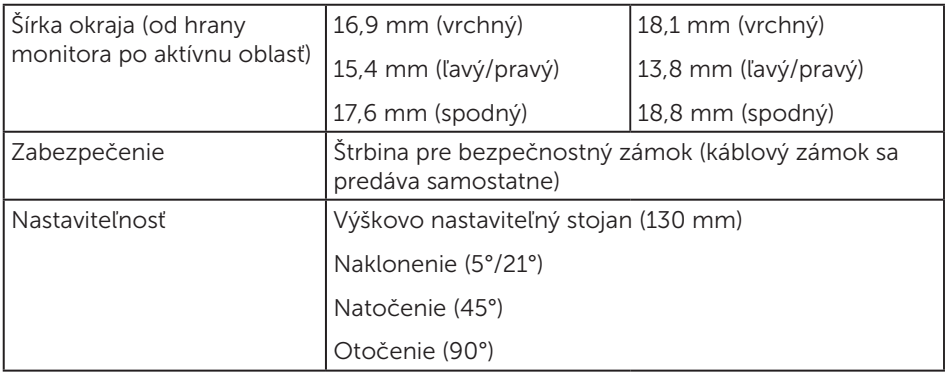

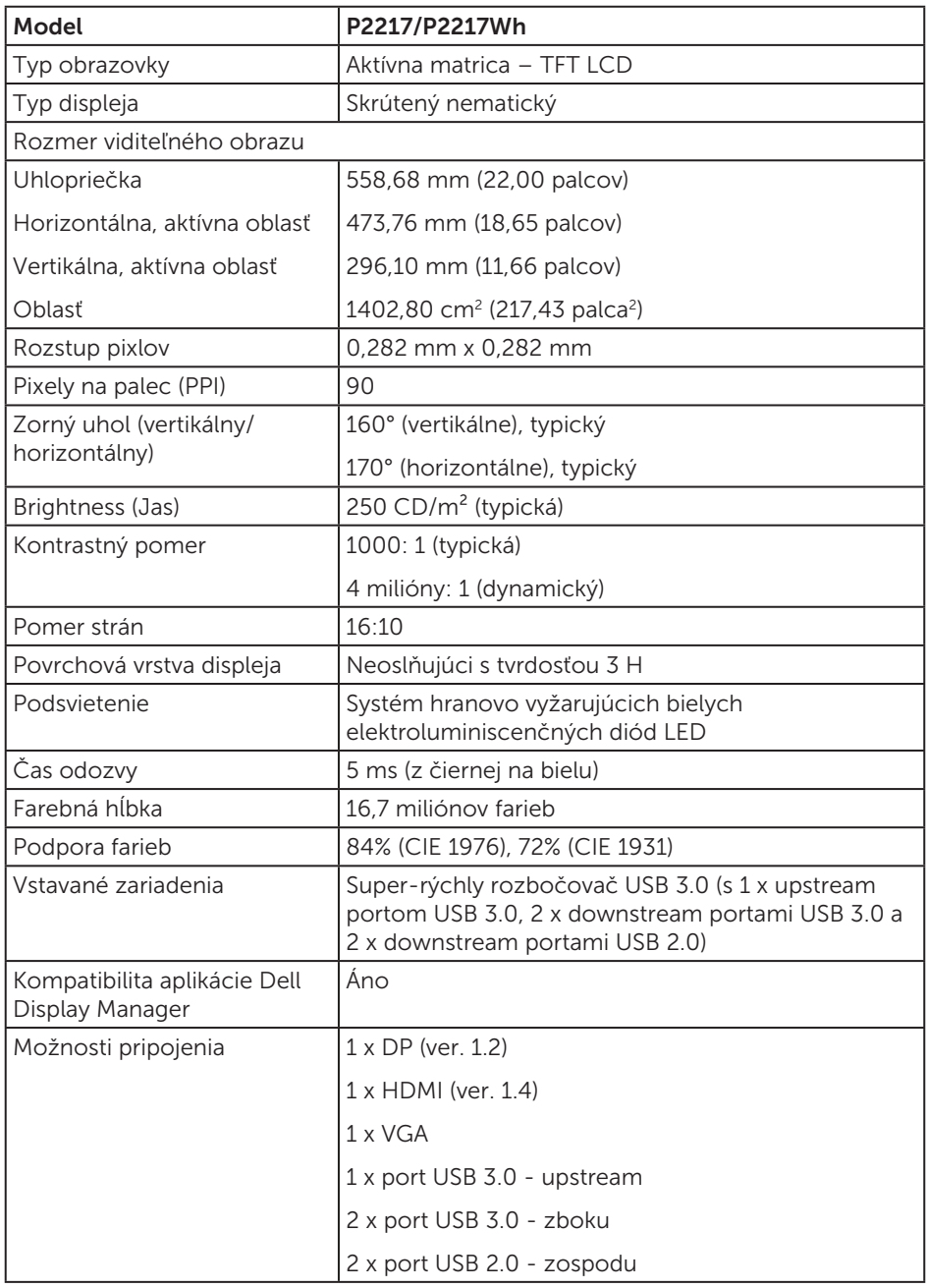

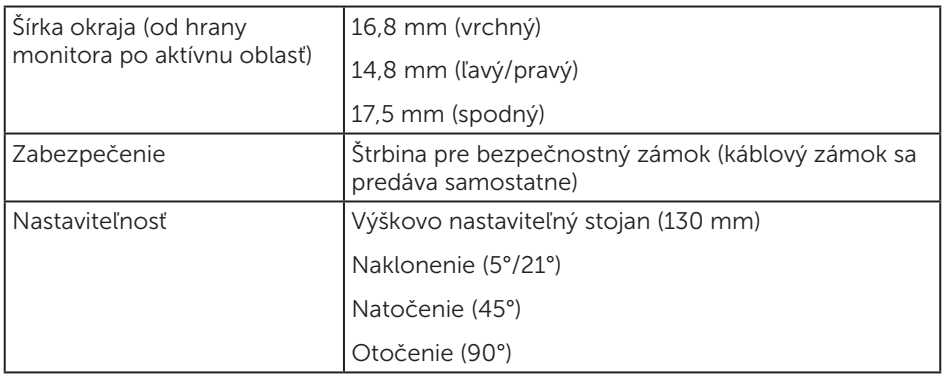

### Technické parametre rozlíšenia

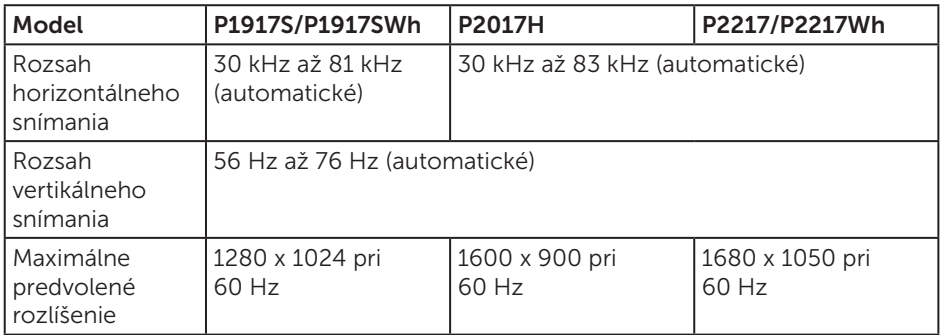

### Podporované režimy obrazu

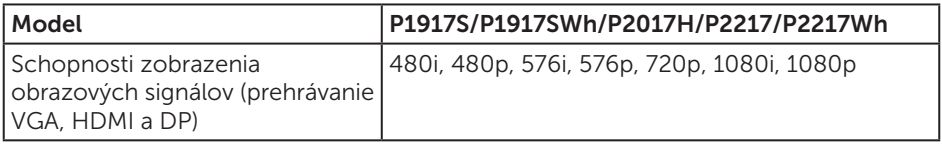

### Predvolené režimy zobrazenia

#### P1917S/P1917SWh

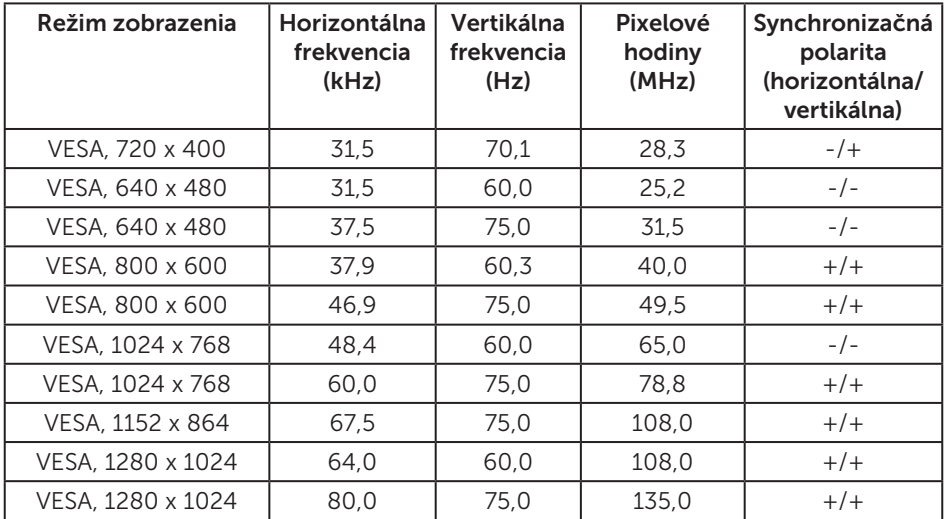

#### P2017H

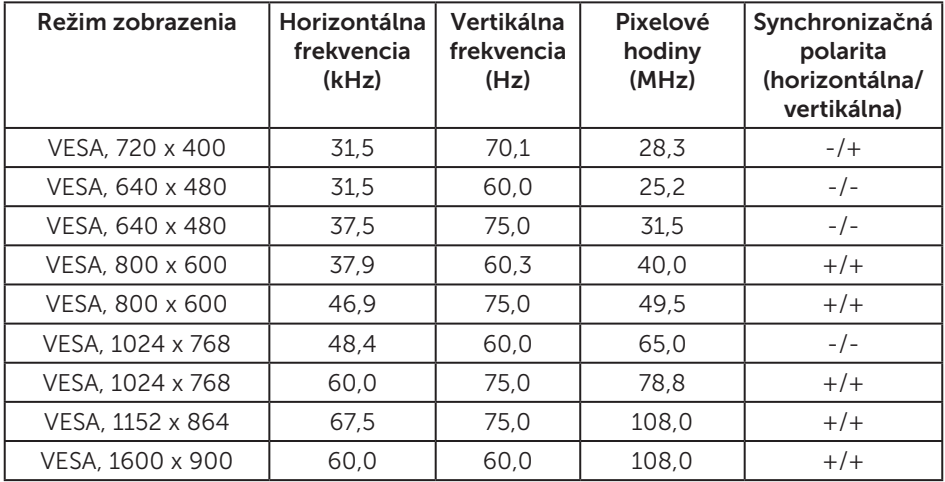

#### P2217/P2217Wh

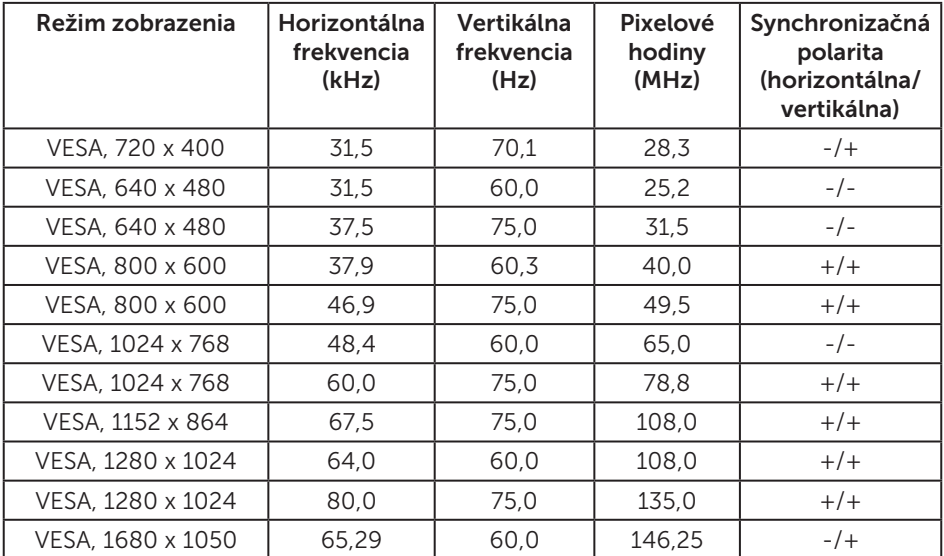

### Elektrické technické parametre

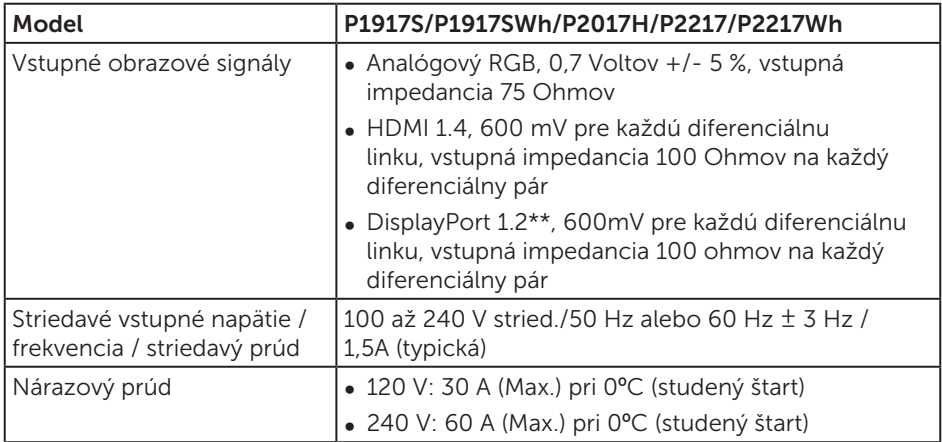

### Fyzické vlastnosti

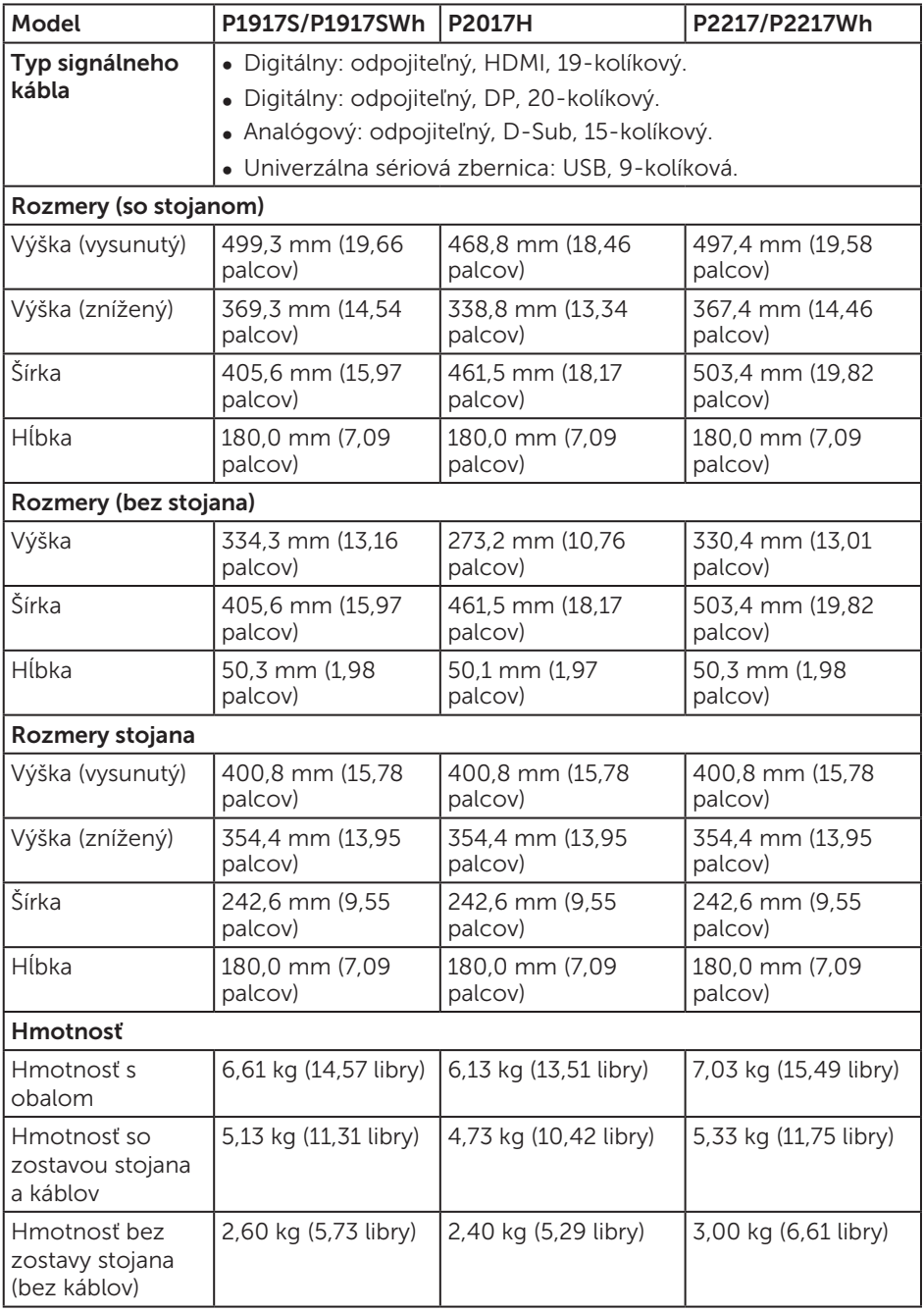

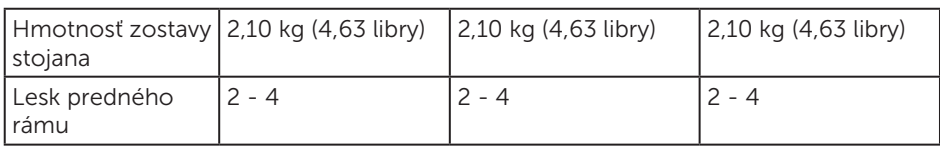

#### Vlastnosti prostredia

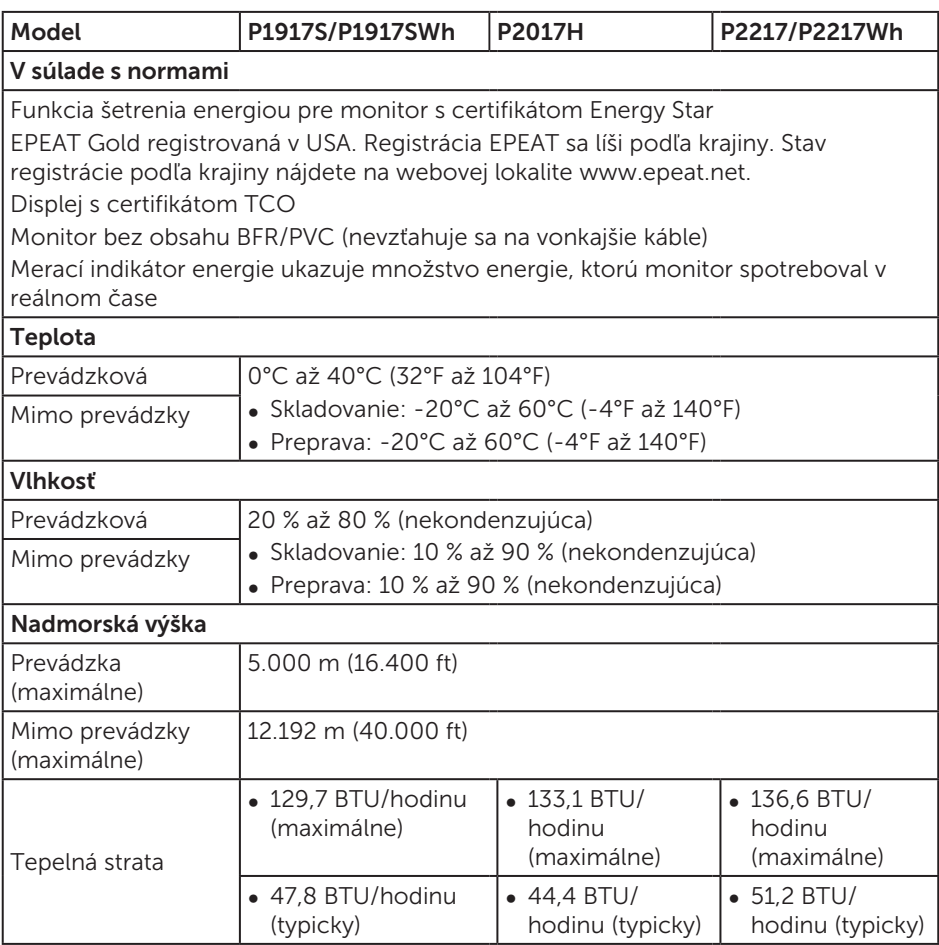

### Režimy správy napájania

Ak vlastníte grafickú kartu alebo máte v počítači nainštalovaný softvér s kompatibilitou s DPM™ VESA, monitor dokáže automaticky znížiť spotrebu energie, keď sa nepoužíva. Toto sa označuje ako úsporný režim\*. Ak počítač zistí vstup z klávesnice, myši alebo iného vstupného zariadenia, monitor automaticky obnoví svoju činnosť. V nasledujúcej tabuľke sa uvádza spotreba energie a signalizovanie tejto automatickej funkcie úspory energie.

\* Nulovú spotrebu energie v režime VYPNUTÉ je možné dosiahnuť len tak, že sa od monitora odpojí hlavný kábel.

#### P1917S/P1917SWh

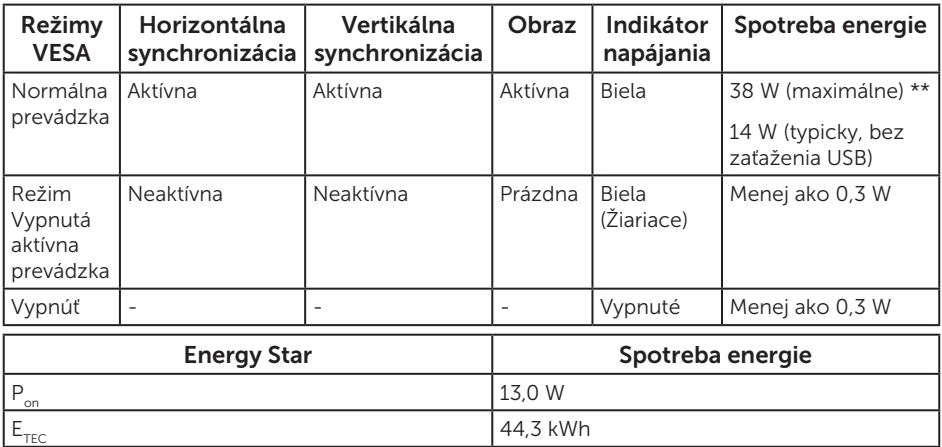

#### P2017H

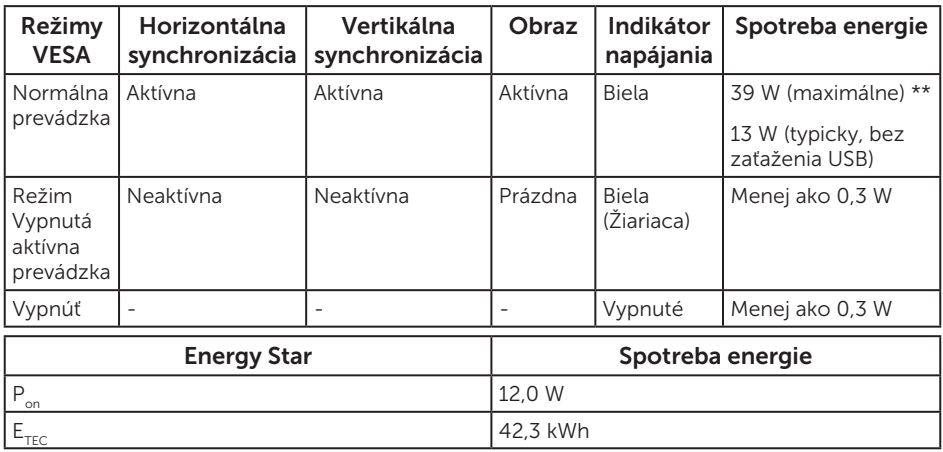

#### P2217/P2217Wh

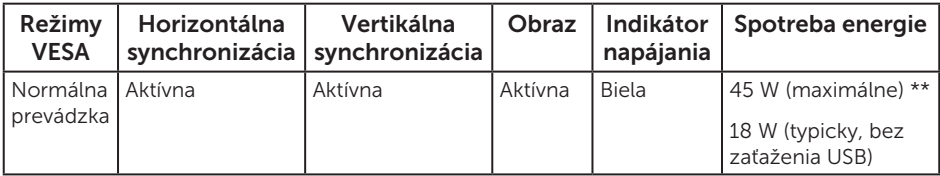

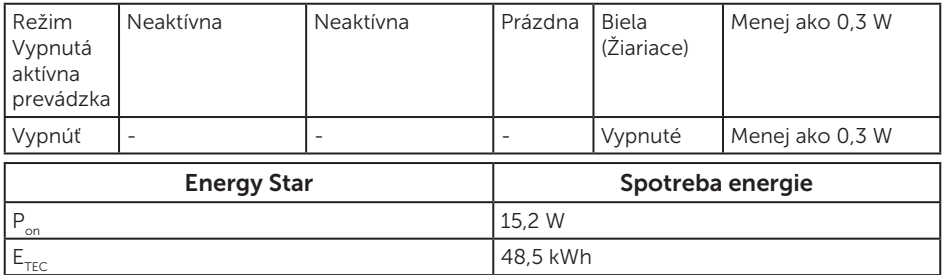

\*\* Maximálna spotreba elektrickej energie s maximálnou svetelnosťou.

Tento dokument je iba informačný a je v ňom uvedená iba laboratórna výkonnosť. Váš výrobok môže fungovať odlišne v závislosti od softvéru, súčastí a periférnych zariadení, ktoré ste si objednali, a výrobca nie je povinný tieto informácie aktualizovať. Zákazník sa preto pri rozhodovaní o elektrických toleranciách alebo inak nemôže spoliehať na tieto informácie. Na presnosť alebo kompletnosť nie je vyjadrená ani predpokladaná žiadna záruka.

OSD funguje len v štandardnom prevádzkovom režime. Keď sa v režime Vypnutá aktívna prevádzka stlačí ľubovoľné tlačidlo, zobrazí sa nasledujúce hlásenie:

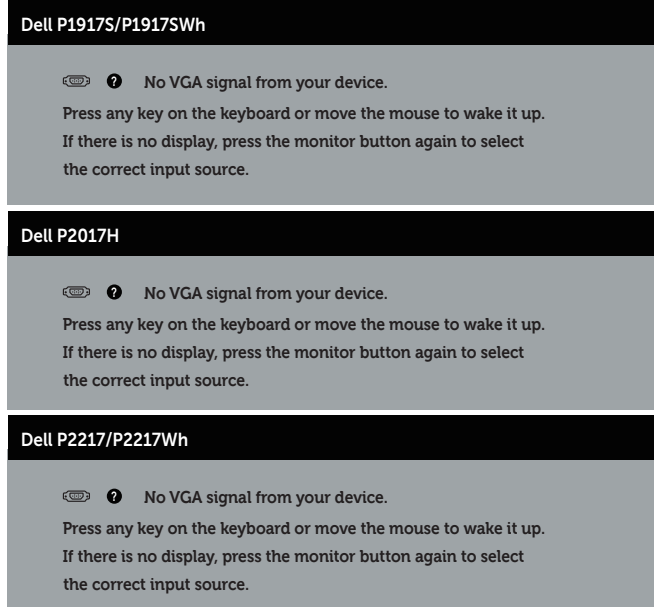

Aby ste získali prístup k OSD, zapnite počítač a monitor.

**20 POZNÁMKA:** Tento monitor vyhovuje medzinárodnej norme ENERGY STAR.

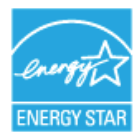

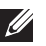

#### **6** POZNÁMKA:

- P<sub>on</sub>: Spotreba energie v režime zapnutia, ako je definované v Energy Star, verzia 7.0.
- E<sub>TEC</sub>: Celková spotreba energie v kWh, ako je definované v Energy Star, verzia 7.0.

### Priradenie kolíkov

#### Konektor VGA

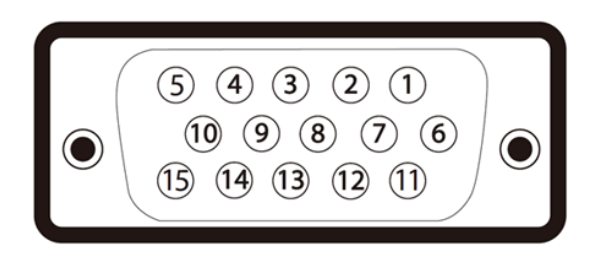

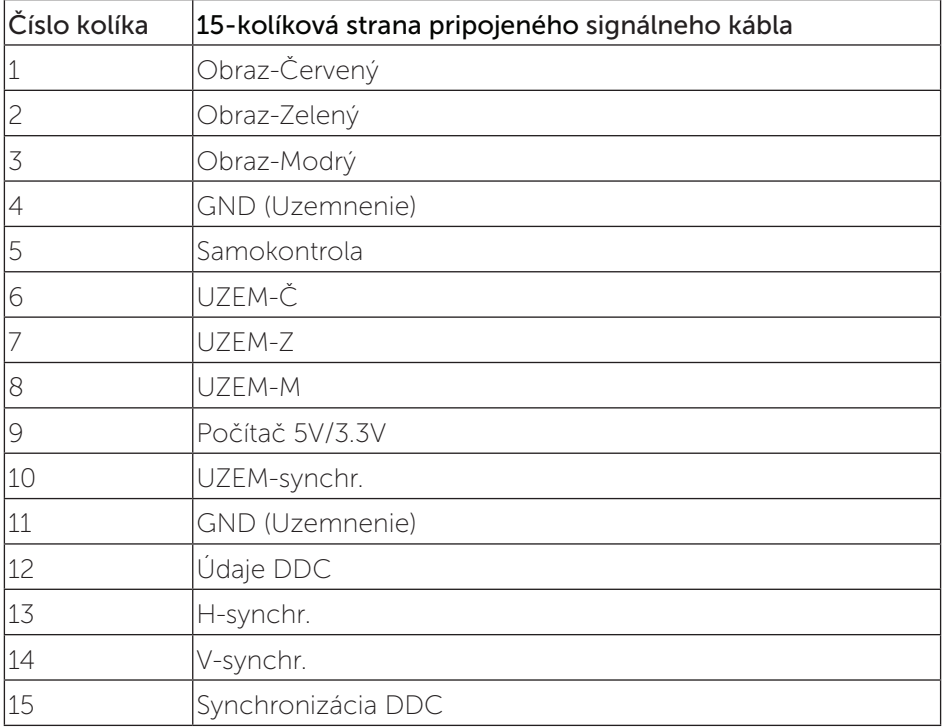

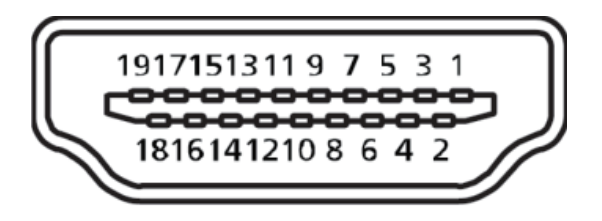

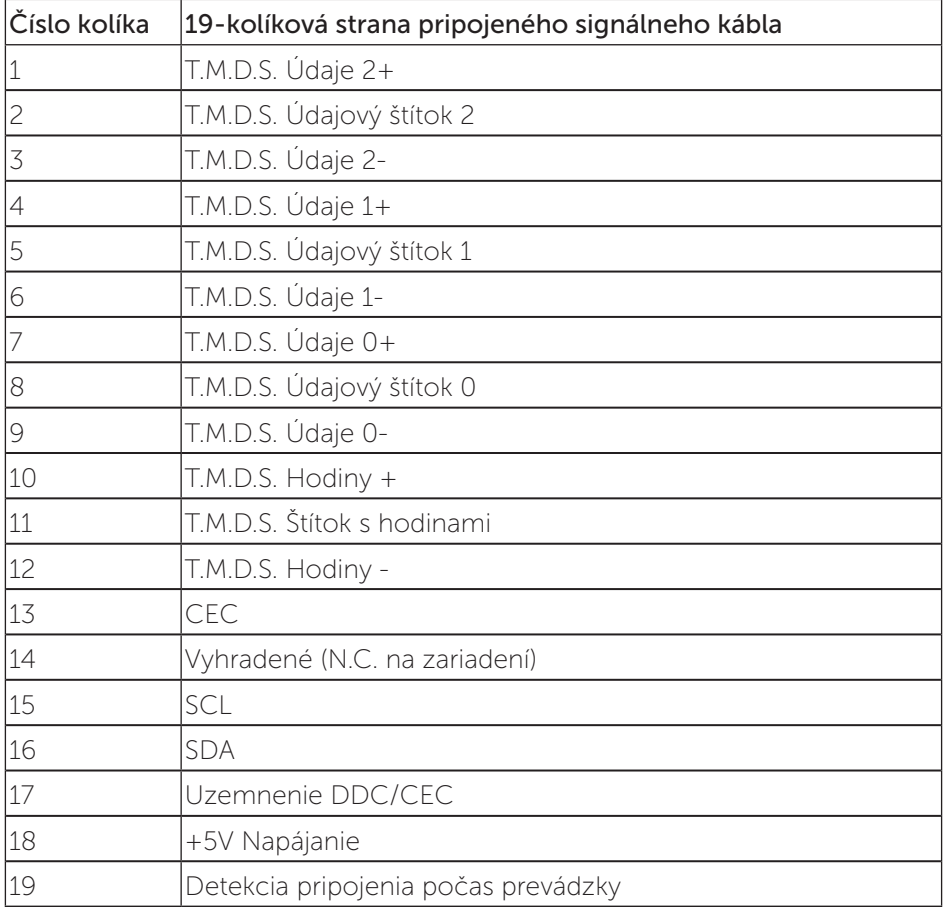

#### Konektor DisplayPort

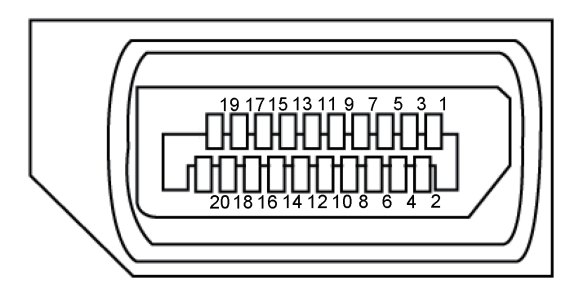

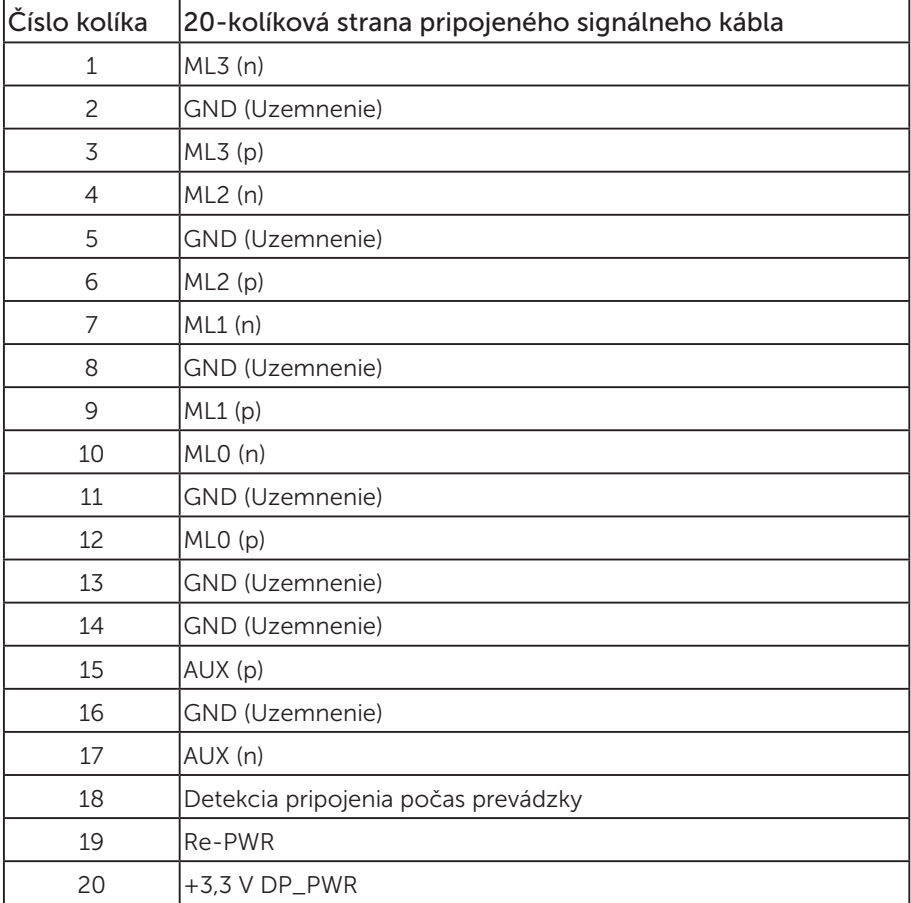

# Rozhranie USB (univerzálna sériová zbernica)

Táto časť obsahuje informácie o portoch USB, ktoré sa nachádzajú na zadnej a spodnej strane monitora.

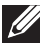

POZNÁMKA: Tento monitor je kompatibilný so super-rýchlostným USB 3.0 a vysoko-rýchlostným USB 2.0.

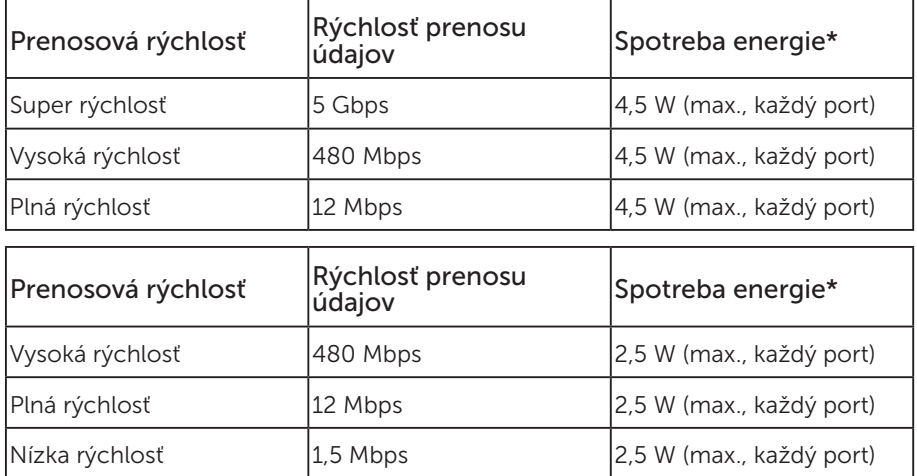

#### USB 3.0 upstream konektor

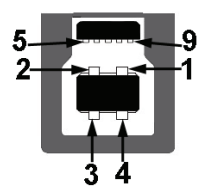

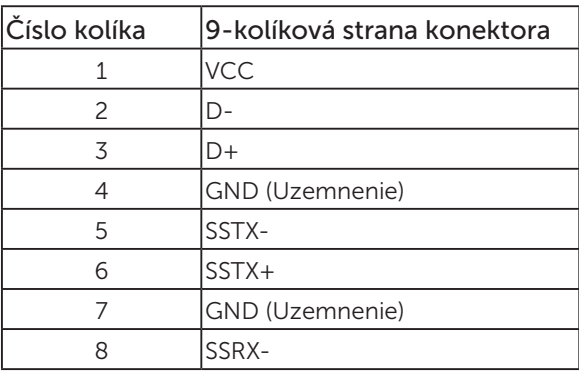

 $9$  SSRX+

#### USB 3.0 downstream konektor

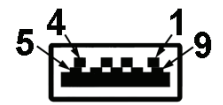

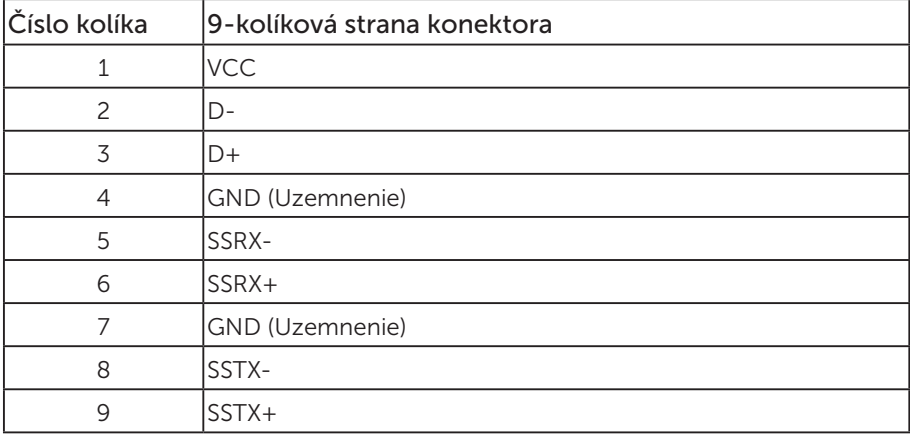

#### USB 2.0 downstream konektor

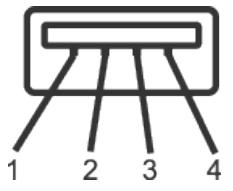

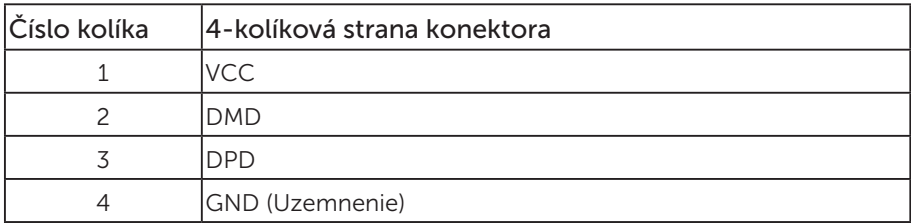

#### Porty USB

- • 1 x USB 3.0 upstream zospodu
- • 2 x USB 2.0 downstream zospodu
- • 2 x USB 3.0 downstream zboku
- **22 POZNÁMKA:** Na fungovanie rozhrania USB 2.0 sa vyžaduje počítač s podporou rozhrania USB 2.0.

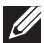

**POZNÁMKA:** USB rozhrania monitora fungujú, len ak je monitor zapnutý alebo je v režime úspory energie. Ak monitor vypnete a potom ho znova zapnete, obnovenie štandardného fungovania pripojených periférnych zariadení bude trvať niekoľko sekúnd.

# Možnosť Zapoj a hraj (Plug and Play)

Monitor môžete nainštalovať v každom systéme, ktorý je kompatibilný s funkciou Zapoj a hraj. Monitor automaticky poskytuje pre počítačový systém svoju funkciu Rozšírené zobrazenie identifikačných údajov (EDID) pomocou digitálnych komunikačných protokolov (DDC), takže systém môže sám nastaviť a optimalizovať nastavenia monitora. Vo väčšine prípadov sa inštalácia monitora vykonáva automaticky; ak chcete, môžete zvoliť odlišné nastavenia. Viac informácií o zmene nastavení monitora nájdete v časti Obsluha monitora.

# Politika kvality a pixelov LCD monitora

Počas procesu výroby LCD monitora sa stáva, že jeden alebo viacero pixlov sa pevne nastavia do nemenného stavu, čo je sotva badateľné a nemá to žiadny vplyv na kvalitu alebo použiteľnosť zobrazovacieho panela. Viac informácií o politike kvality a pixlov spoločnosti Dell nájdete na internetovej stránke technickej podpory Dell na lokalite: www.dell.com/support/monitors.

# Pokyny pre údržbu

#### Čistenie monitora

A VÝSTRAHA: Pred čistením monitora odpojte napájací kábel monitora od elektrickej zásuvky.

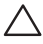

UPOZORNENIE: Pred čistením monitora si prečítajte a dodržiavajte bezpečnostné pokyny.

V rámci osvedčených postupov pri vybaľovaní, čistení alebo manipulácii s monitorom dodržiavajte pokyny uvedené v zozname nižšie:

- ∞ Na čistenie antistatickej obrazovky používajte čistú, mäkkú handričku mierne navlhčenú vo vode. Ak je to možné, používajte špeciálnu tkaninu na čistenie obrazoviek, ktorá je vhodná na antistatický povlak. Nepoužívajte benzén, riedidlo, čpavok, abrazívne čistidlá alebo stlačený vzduch.
- ∞ Na čistenie monitora používajte handričku mierne navlhčenú v teplej vode. Vyhnite sa používaniu akéhokoľvek čistiaceho prostriedku, pretože niektoré čistiace prostriedky zanechávajú na monitore mliečny povlak.
- ∞ Ak si pri vybaľovaní monitora všimnete biely prášok, utrite ho handričkou.
- ∞ S monitorom zaobchádzajte opatrne, pretože monitor tmavej farby sa môže poškrabať a stopy po škrabancoch sú viac viditeľné, ako na monitoroch svetlej farby.
- ∞ Ak chcete na vašom monitore udržať najlepšiu kvalitu obrazu, používajte dynamicky sa meniaci šetrič obrazovky a monitor vypnite, keď sa práve nepoužíva.

# Zostavenie monitora

### Upevnenie stojana

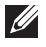

POZNÁMKA: Stojan je pri expedovaní z výrobného závodu odpojený od monitora.

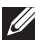

POZNÁMKA: Platí pre monitor so stojanom. Keď ste si zakúpili iný stojan, návod na zostavenie si pozrite v príslušnej príručke na namontovanie stojana.

Upevnenie stojana na monitor.

- 1. Pri demontáži stojana z hornej podložky, ktorá ho zaisťuje, postupujte podľa pokynov na kartónových chlopniach.
- 2. Bloky základne stojana zasuňte úplne do štrbiny na stojan.
- 3. Chyťte uško primontované na skrutke a zatočte skrutku v smere pohybu hodinových ručičiek.
- 4. Po úplnom dotiahnutí skrutky zložte uško skrutky do plytkého zárezu.

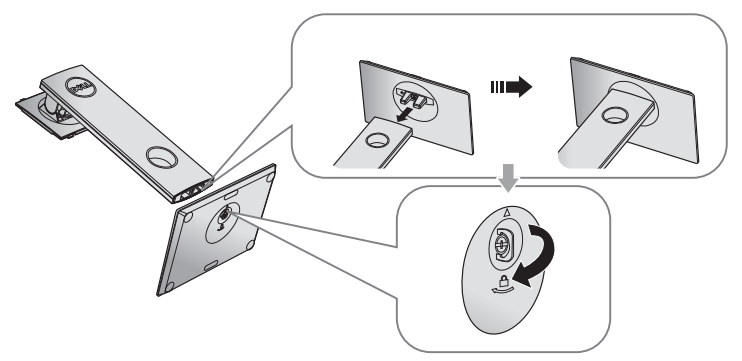

5. Nadvihnite obal, ako to je zobrazené na obrázku, a odkryte plochu VESA pre zostavu stojana.

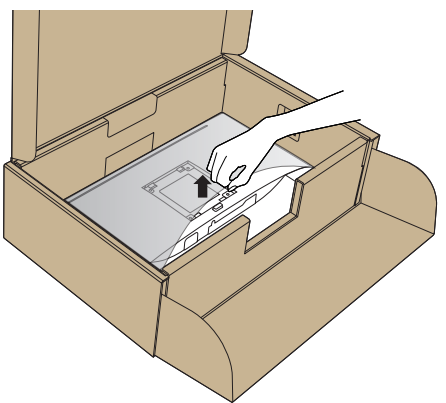

- 6. Zostavu stojana pripevnite k monitoru.
	- a. Dva výstupky v hornej časti stojana zasuňte do drážky na zadnej strane monitora.
	- b. Stojan zatlačte, kým nezacvakne v mieste.

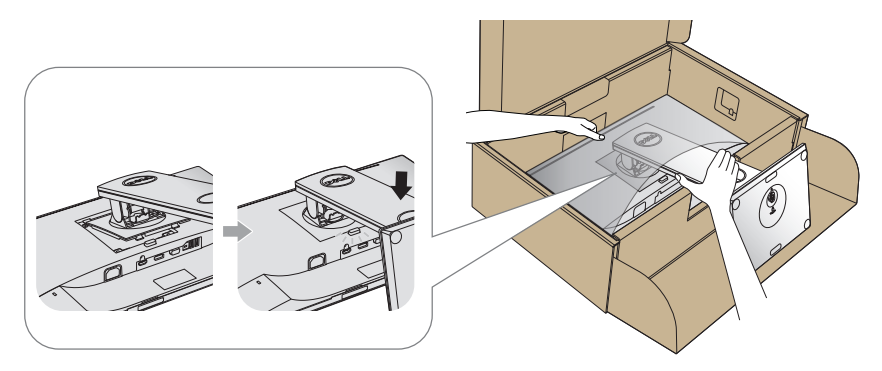

7. Monitor položte do vzpriamenej polohy.

POZNÁMKA: Opatrne zodvihnite monitor, aby ste predišli jeho pošmyknutiu alebo pádu.

### Pripojenie monitora

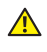

 $\mathbf{\hat{A}}$  VÝSTRAHA: Skôr, než začnete vykonávať akékoľvek činnosti podľa tohto odseku, prečítajte si bezpečnostné pokyny.

**20 POZNÁMKA:** Naraz nezapájajte všetky káble do počítača. Káble sa pred ich pripojením k monitoru odporúča prevliecť cez otvor na usporiadanie káblov.

Ak chcete monitor pripojiť k počítaču:

- 1. Počítač vypnite a odpojte napájací kábel.
- 2. Kábel VGA, HDMI alebo DP zapojte z monitora do počítača.

#### Pripojenie kábla VGA

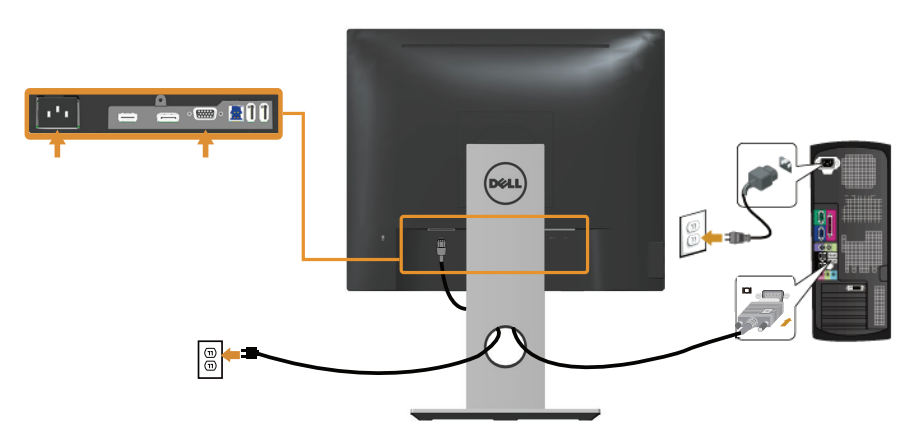

#### Pripojenie kábla HDMI (voliteľná možnosť)

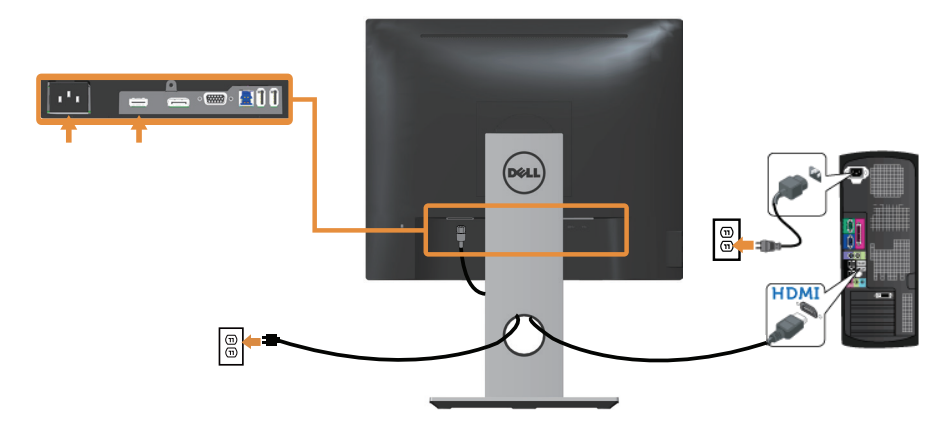

#### Pripojenie kábla DP

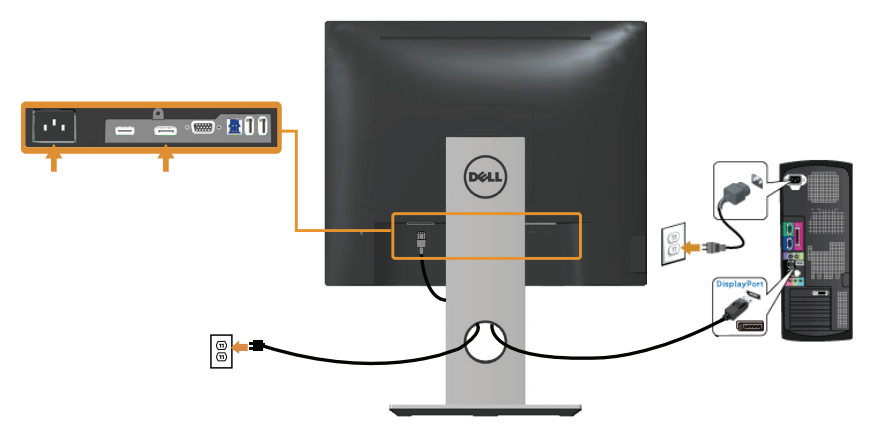

### Pripojenie kábla USB 3.0

Keď je kábel DP/HDMI pripojený, postupujte podľa nižšie uvedeného postupu na pripojenie kábla USB 3.0 k počítaču a vykonajte nastavenie monitora:

- 1. Vstupný port USB 3.0 (kábel je súčasťou balenia) pripojte do príslušného portu USB 3.0 na vašom počítači. (Podrobnosti nájdete v časti Pohľad zdola.)
- 2. Periférne zariadenia USB 3.0 zapojte do vstupných portov USB 3.0 na monitore.
- 3. Napájací kábel počítača a monitora zapojte do najbližšej elektrickej zásuvky.
- 4. Zapnite monitor aj počítač. Keď sa na monitore zobrazí obraz, inštalácia je dokončená. Ak sa obraz nezobrazí, pozrite si časť Špecifické problémy univerzálnej sériovej zbernice  $(USSB)$
- 5. Káble usporiadajte pomocou otvoru pre káble v monitore.

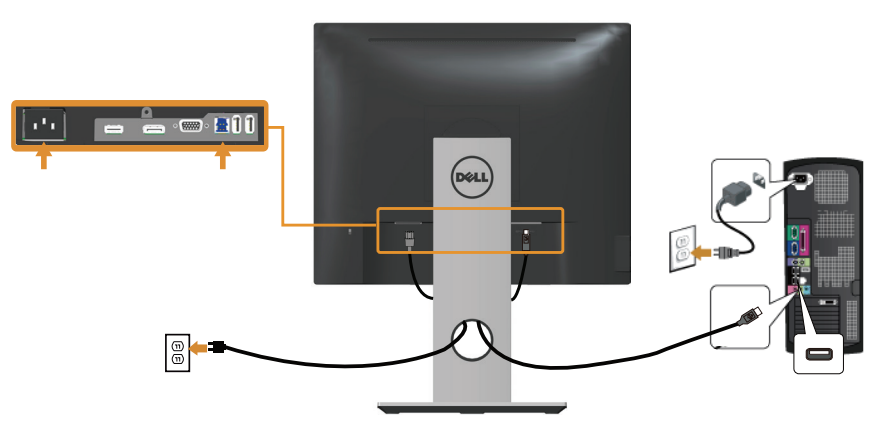

# Usporiadanie káblov

Na usporiadanie káblov pripojených k monitoru použite slot na vedenie káblov.

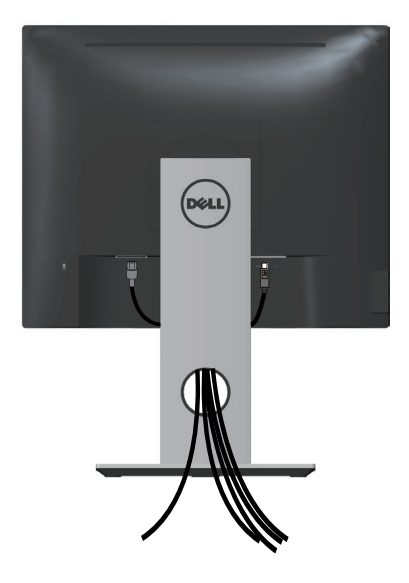

### Odpojenie stojana od monitora

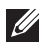

**POZNÁMKA:** Aby sa pri odstraňovaní stojana zabránilo poškriabaniu LCD obrazovky, monitor musí byť umiestnený na mäkkom a čistom povrchu.

POZNÁMKA: Platí pre monitor so stojanom. Keď ste si zakúpili iný stojan, návod na zostavenie si pozrite v príslušnej príručke na namontovanie stojana.

Ak chcete stojan odmontovať:

- 1. Monitor položte na mäkkú tkaninu alebo podložku.
- 2. Stlačte a podržte tlačidlo na uvoľnenie stojana.
- **3.** Stojan nadvihnite a odtiahnite od monitora.

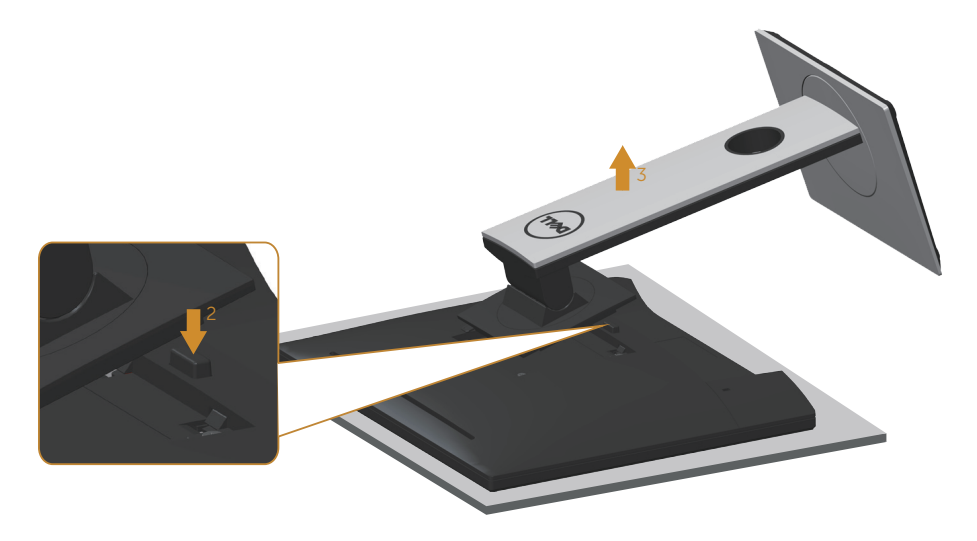

### Montáž na stenu (voliteľná možnosť)

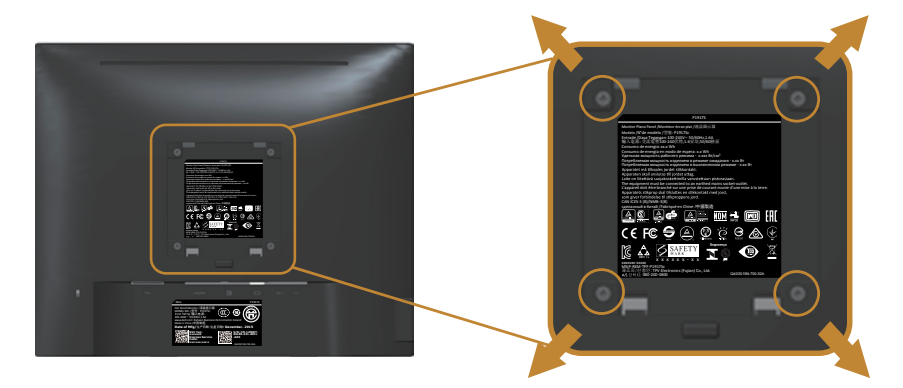

(Rozmer skrutky: M4 x 10 mm).

Pozrite si návod dodaný k súprave pre montáž na stenu, ktorá je kompatibilná s montážnym držiakom VESA.

- 1. Monitor položte na mäkkú tkaninu alebo podložku na stabilný stôl. musí sa opraviť.
- 2. Odmontujte stojan.
- 3. Skrutkovačom odskrutkujte štyri skrutky, ktoré upevňujú plastový kryt.
- 4. Montážnu konzolu zo súpravy pre montáž na stenu pripojte k monitoru.
- 5. Monitor upevnite na stenu podľa návodu, ktorý je dodaný k súprave pre montáž na stenu.

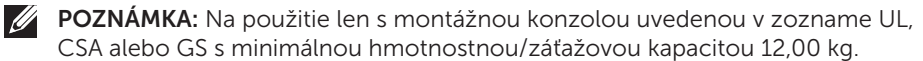

# Obsluha monitora

### Zapnutie monitora

Monitor zapnite stlačením tlačidla .

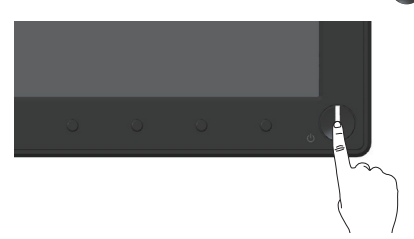

### Používanie ovládacích prvkov na prednom paneli

Pomocou ovládacích tlačidiel na prednom paneli monitora upravte nastavenia zobrazeného obrazu.

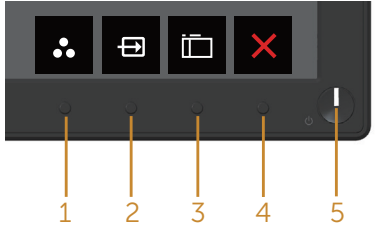

V nasledovnej tabuľke sa uvádzajú názvy tlačidiel na prednom paneli:

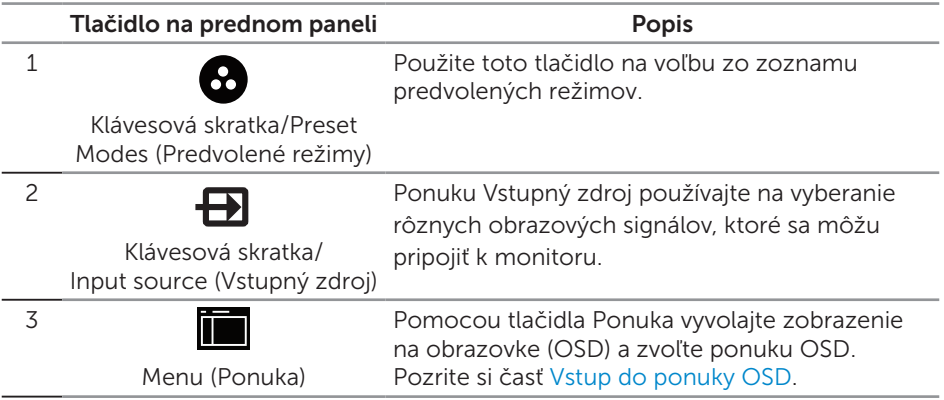

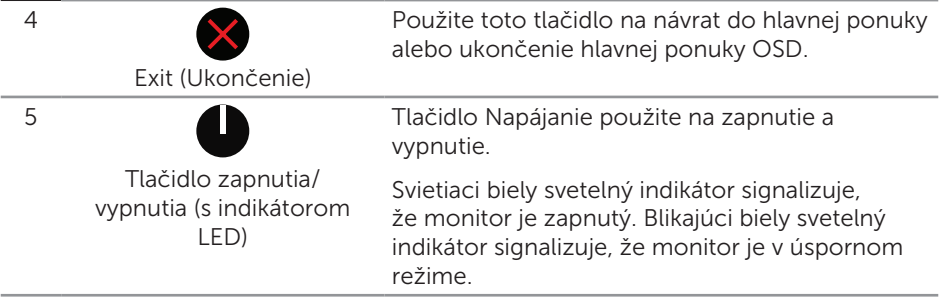

### Ovládacie prvky OSD

Pomocou ovládacích tlačidiel na prednom paneli monitora upravte nastavenia obrazu.

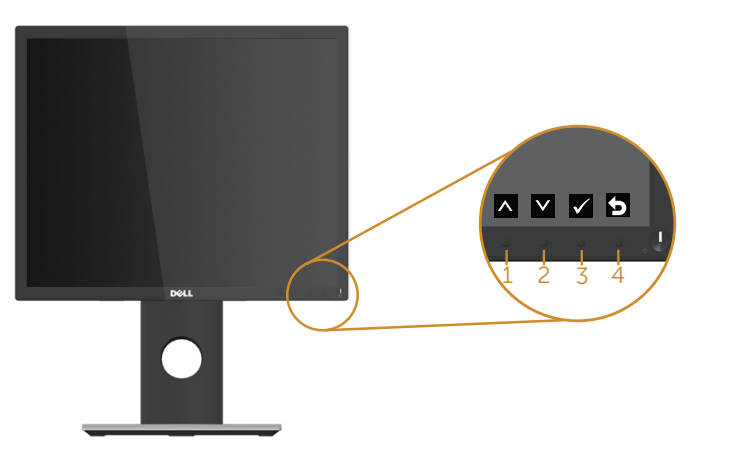

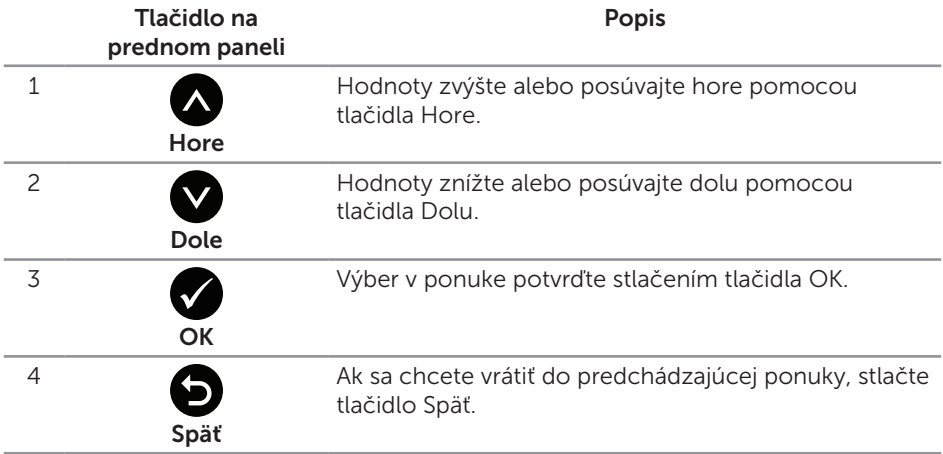

### Používanie ponuky zobrazenej na obrazovke (OSD)

#### Vstup do ponuky OSD

**POZNÁMKA:** Pri prechode do ďalšej ponuky, ukončení ponuky OSD alebo pri čakaní na automatické zatvorenie ponuky OSD sú automaticky uložené všetky zmeny, ktoré vykonáte.

1. Stlačením tlačidla **in** zobrazíte hlavnú ponuku OSD.

#### Hlavná ponuka analógového (VGA) vstupu

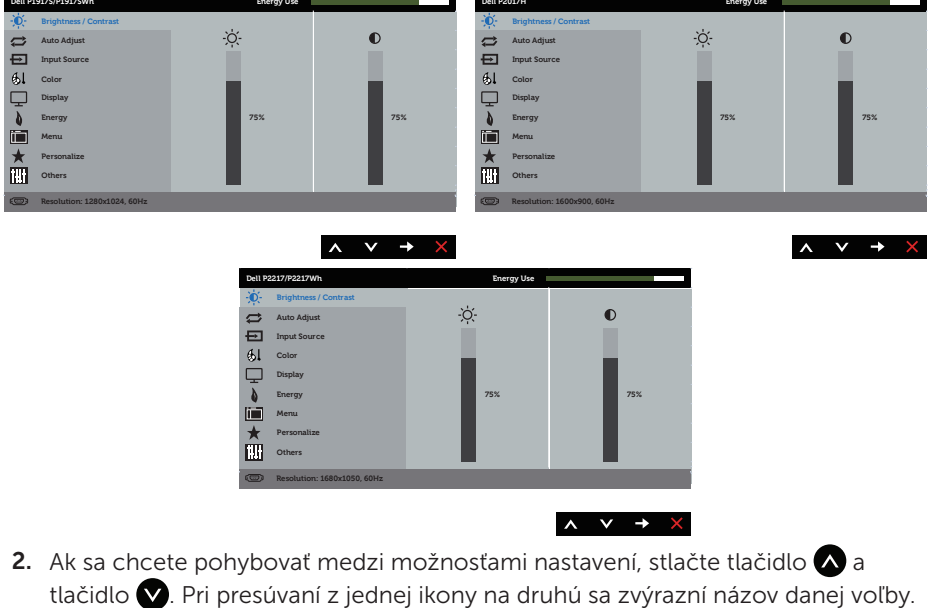

- 3. Ak chcete aktivovať zvýraznenú možnosť, stlačte tlačidlo  $\blacktriangle$ .
- 4. Ak chcete vybrať požadovaný parameter, stlačte tlačidlá  $\triangle$  a  $\triangle$ .
- 5. Ak chcete vykonať zmeny, stlačte tlačidlo  $\blacktriangleright$  a potom tlačidlo  $\blacktriangle$  alebo  $\blacktriangleright$ podľa indikátorov v ponuke.
- 6. Ak sa chcete vrátiť do hlavnej ponuky, stlačte tlačidlo  $\bullet$ .

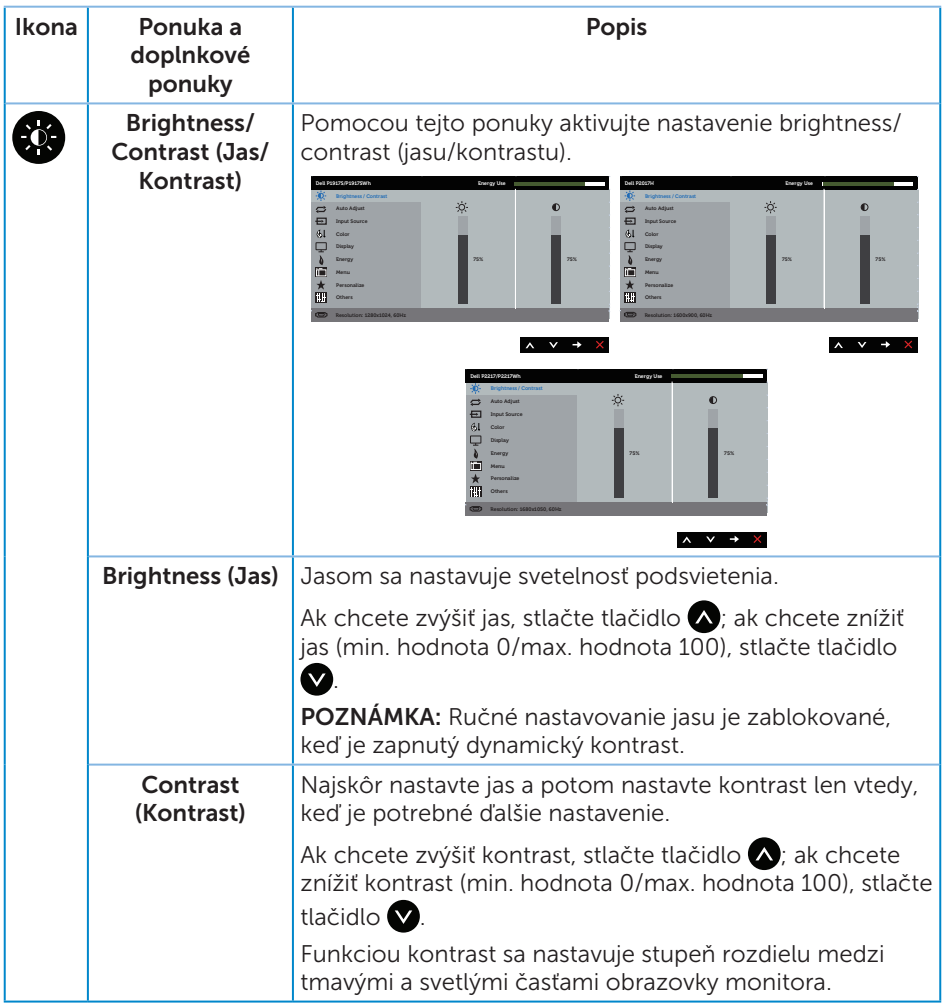

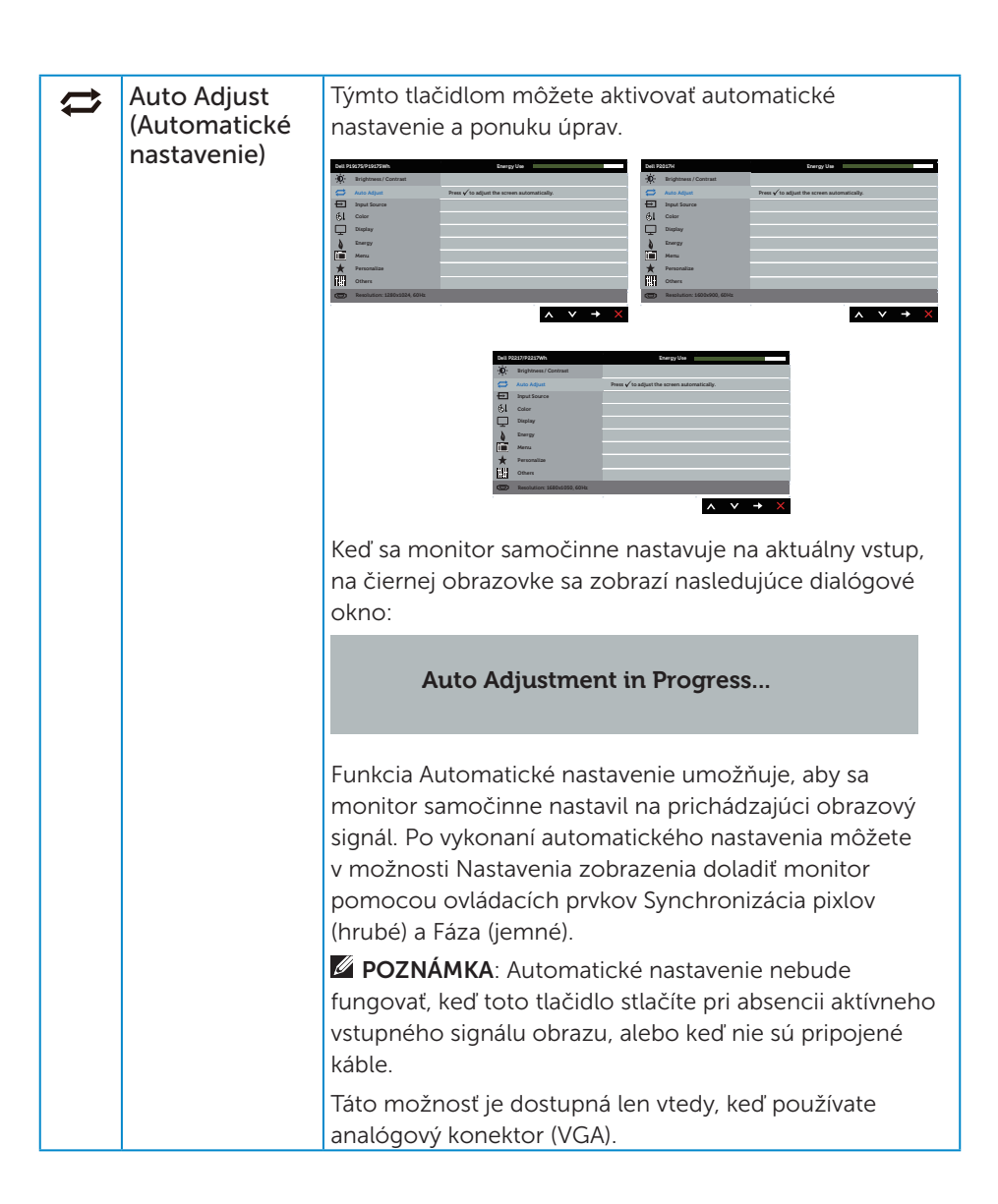

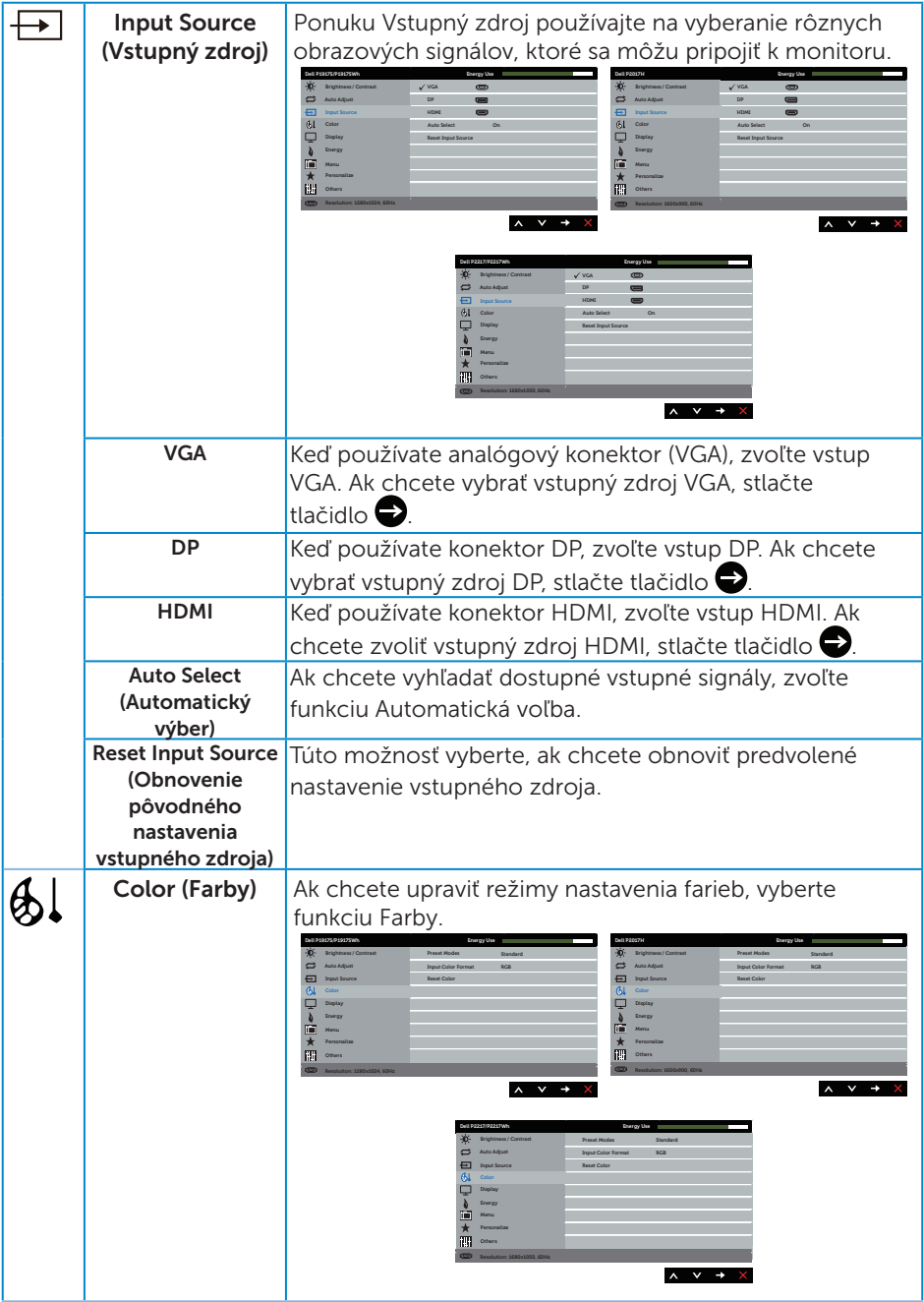

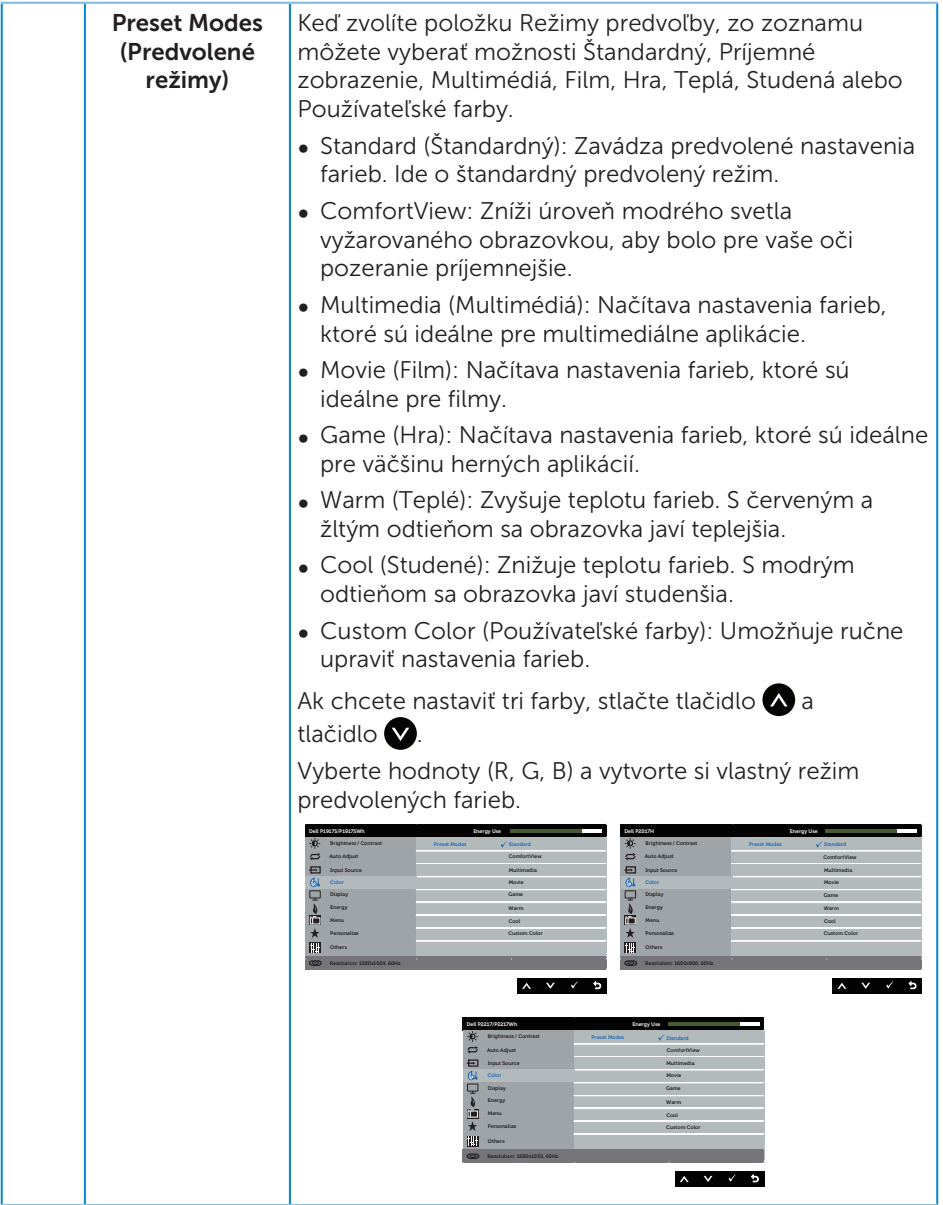

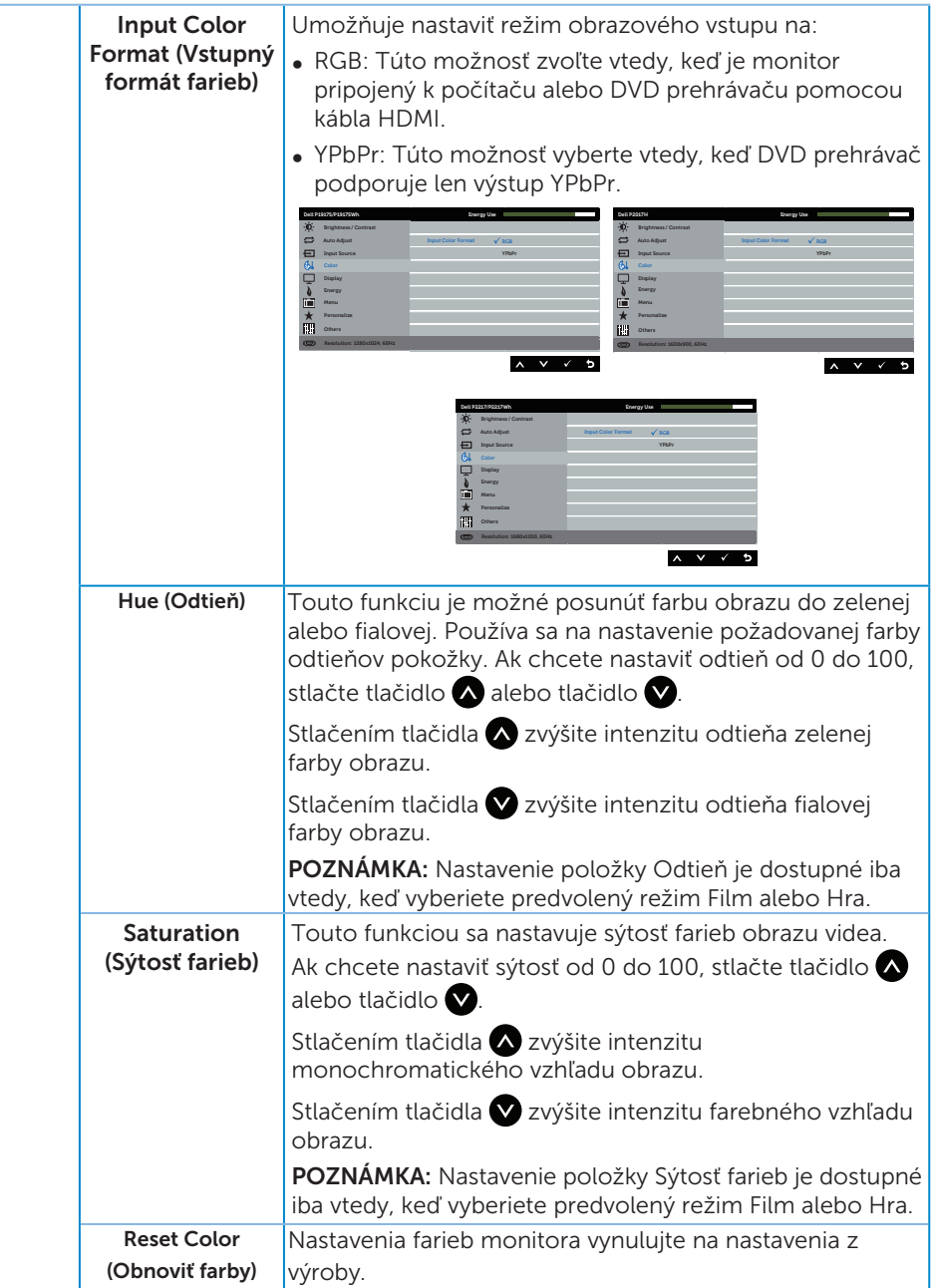

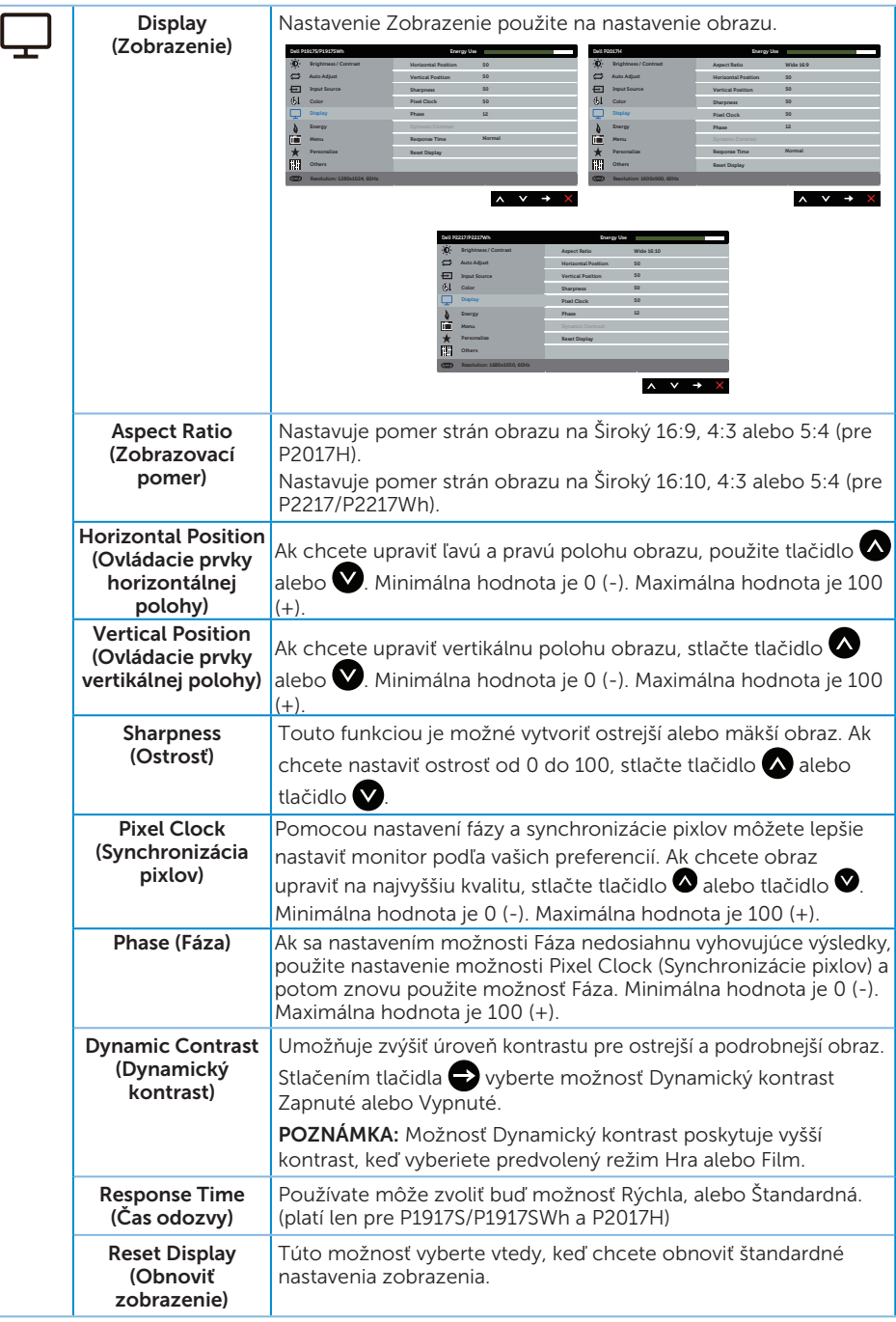

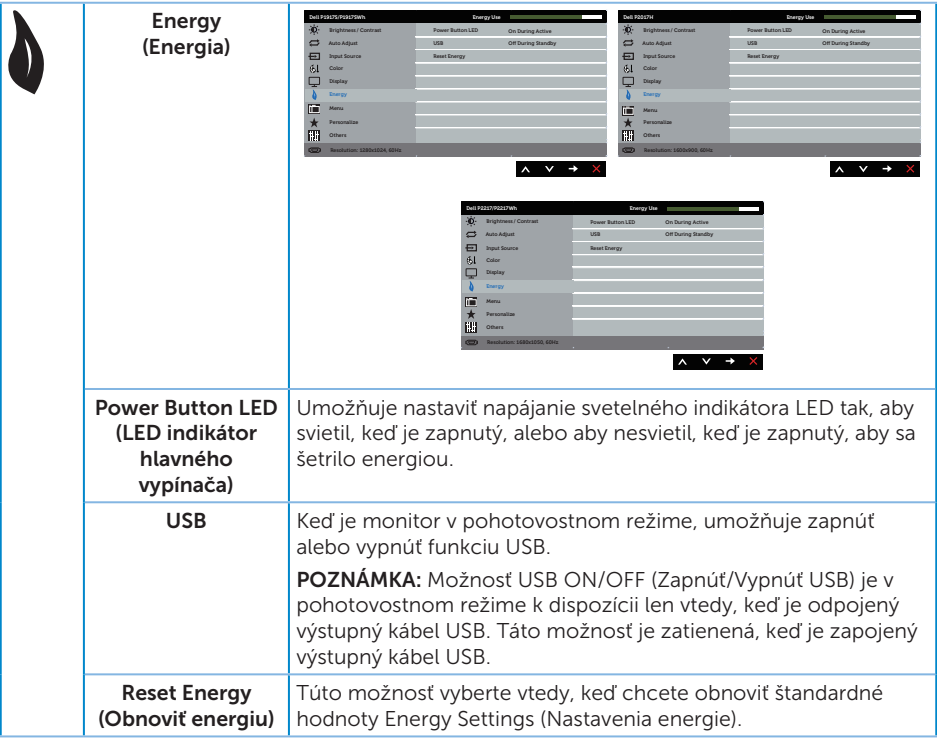

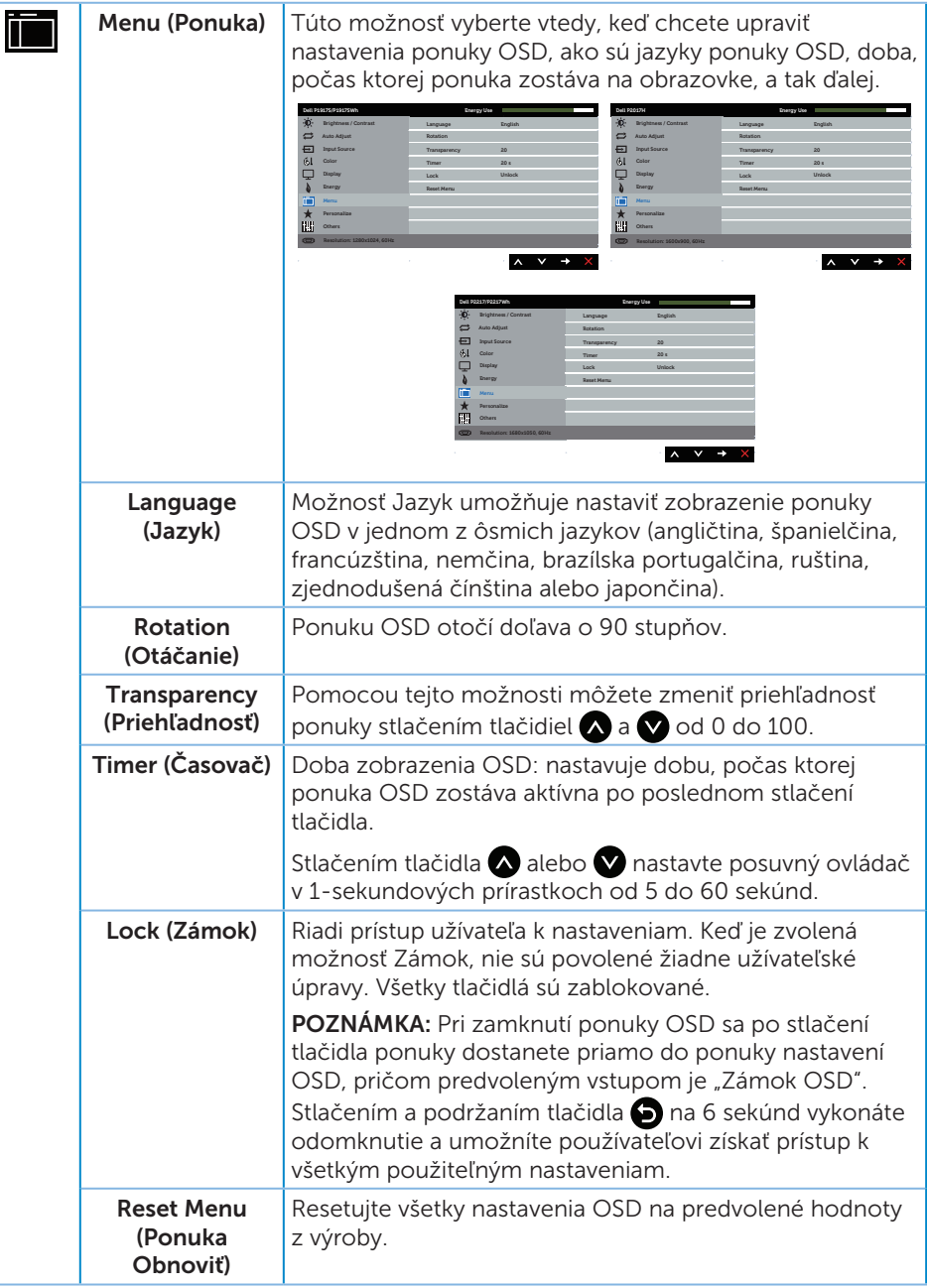

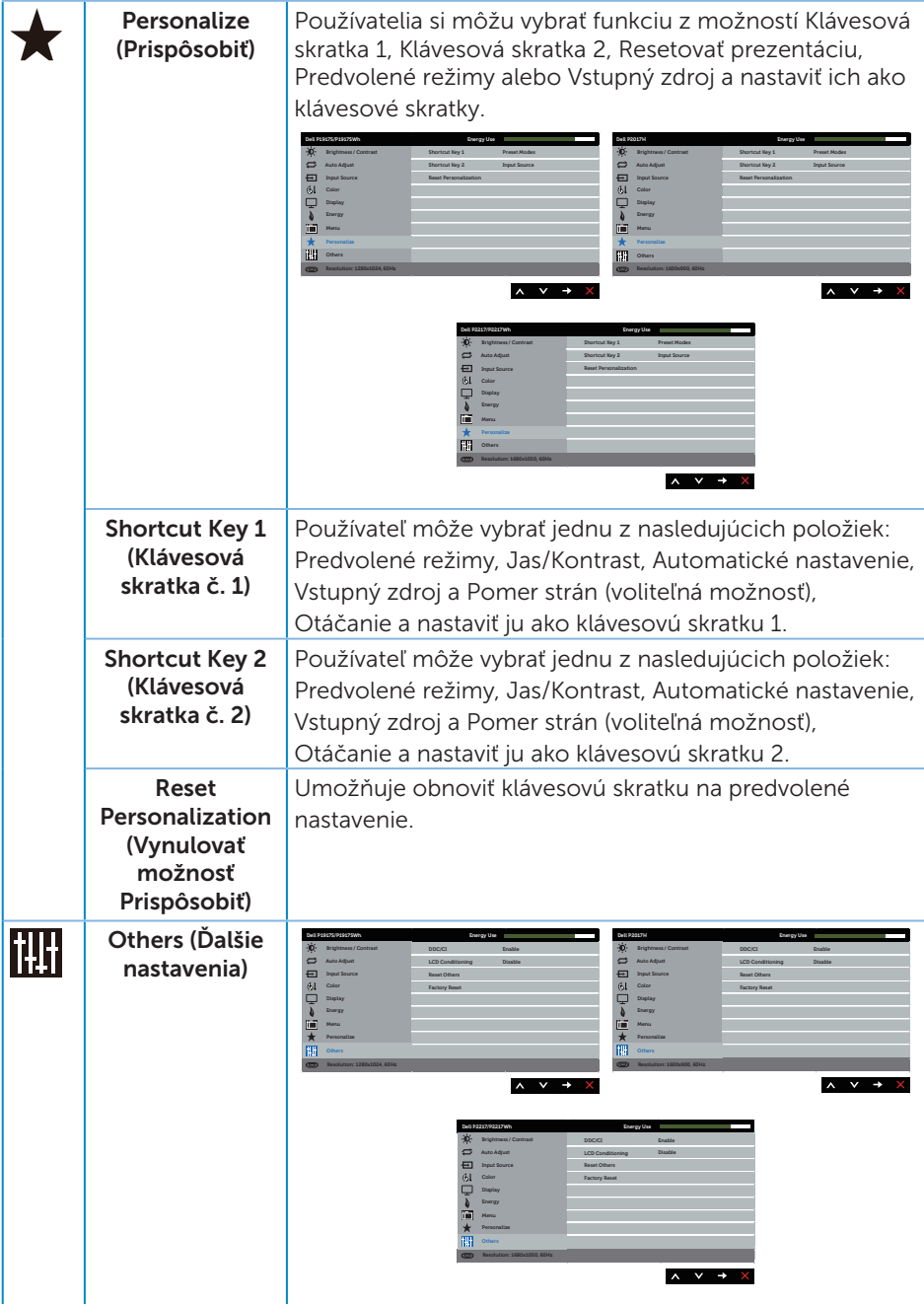

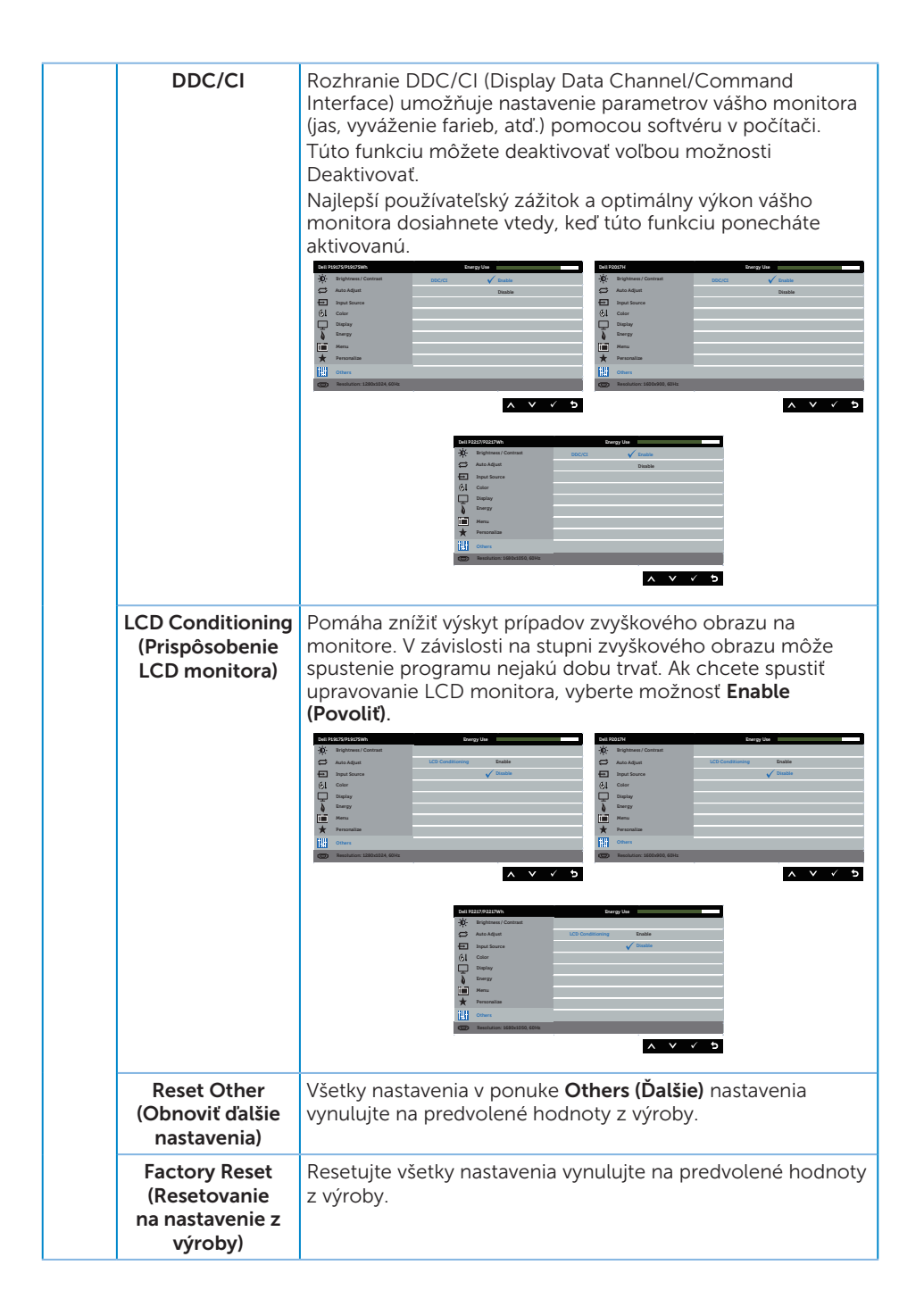

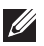

**POZNAMKA:** Váš monitor je vybavený vstavanou funkciou, ktorá automaticky kalibruje jas ako náhradu za starnutie kontrolky LED.

#### Výstražné hlásenia OSD

Keď je aktivovaná funkcia Dynamic Contrast (Dynamický kontrast) (v týchto predvolených režimoch: Game (Hra) alebo Movie (Film)), ručné nastavenie jasu je zablokované.

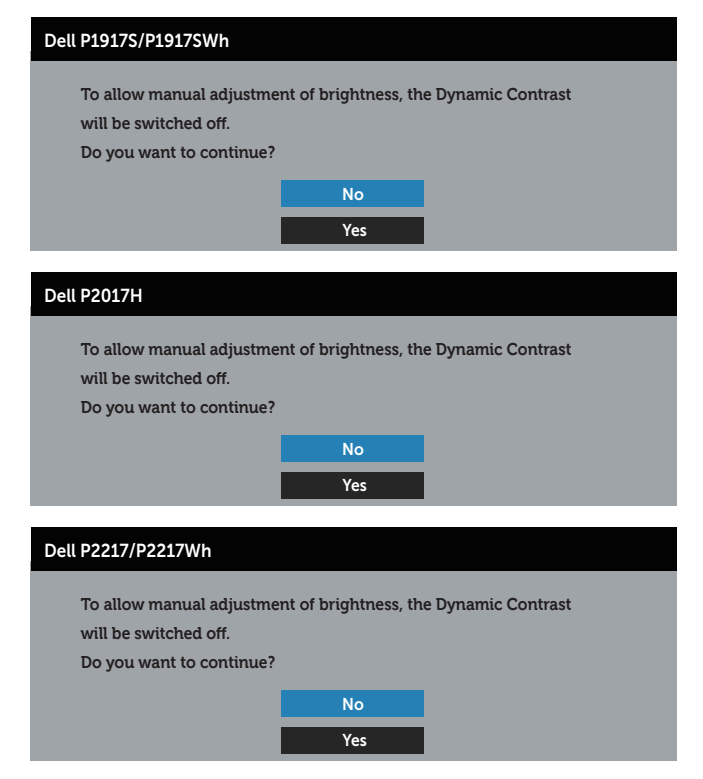

Keď monitor nepodporuje konkrétne rozlíšenie zobrazenia, zobrazí sa nasledujúce hlásenie:

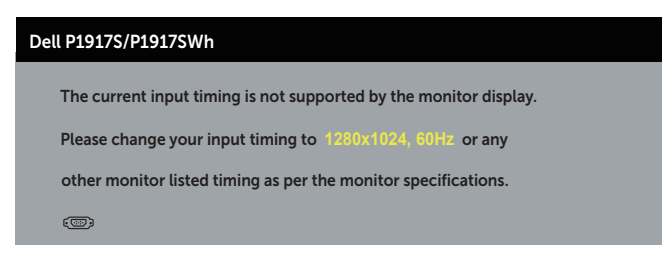

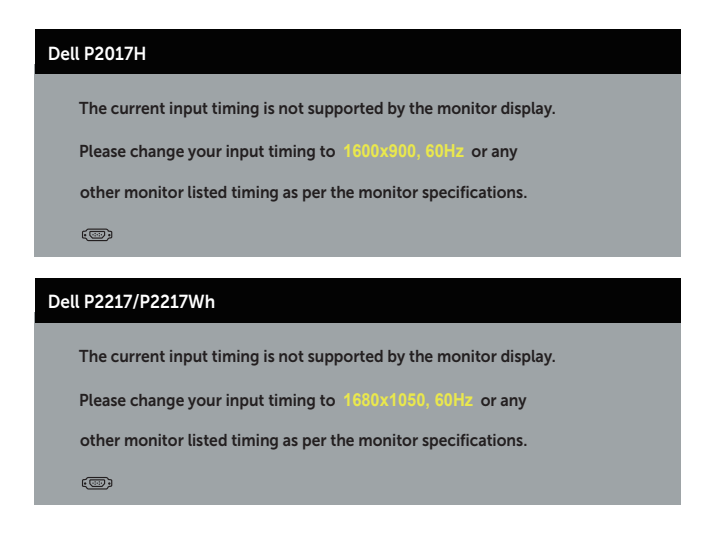

To znamená, že monitor nemôže byť zosynchronizovaný so signálom, ktorý prijíma z počítača. Adresovateľné rozsahy horizontálnej a vertikálnej frekvencie pre tento monitor si pozrite v časti Technické parametre monitora. Odporúčaný režim je 1280 x 1024 (pre P1917S/P1917SWh) alebo 1600 x 900 (pre P2017H), alebo 1680 x 1050 (pre P2217/P2217Wh).

Pred zablokovaním funkcie DDC/CI (Rozhranie Display Data Channel/Command) sa zobrazí nasledujúce hlásenie:

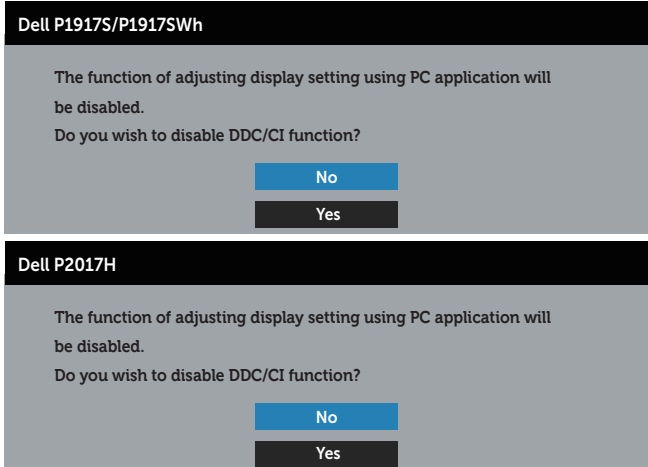

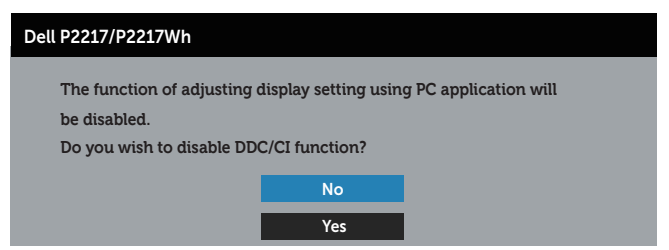

Ak monitor prejde do Režimu Úspora Energie, zobrazí sa nasledovné hlásenie:

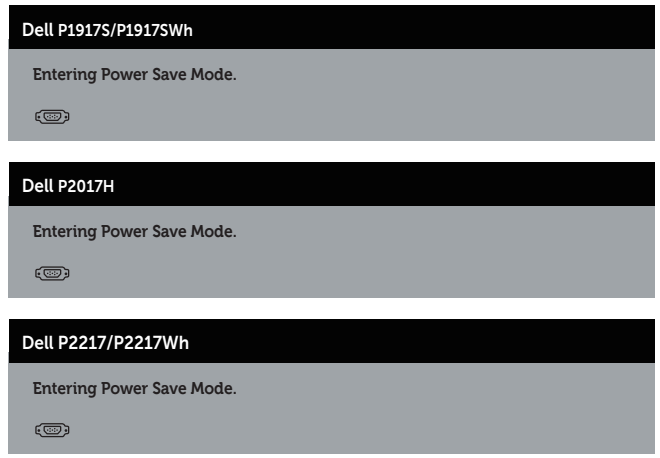

Ak stlačíte ktorékoľvek tlačidlo okrem tlačidla Napájanie, nasledovné hlásenia sa zobrazia v závislosti od vybraného vstupu:

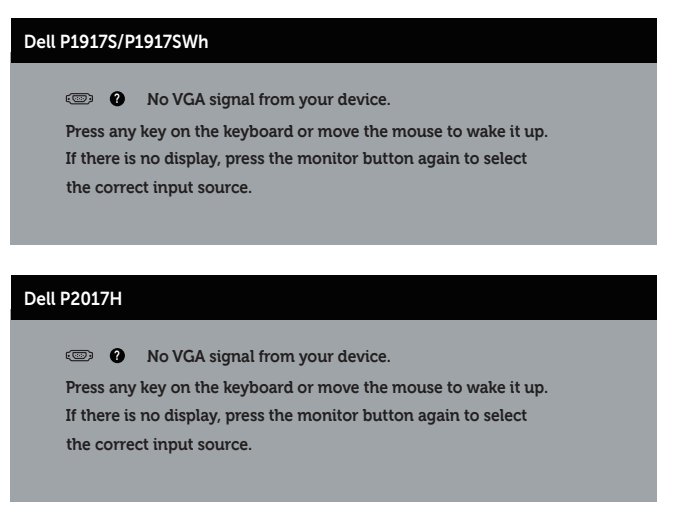

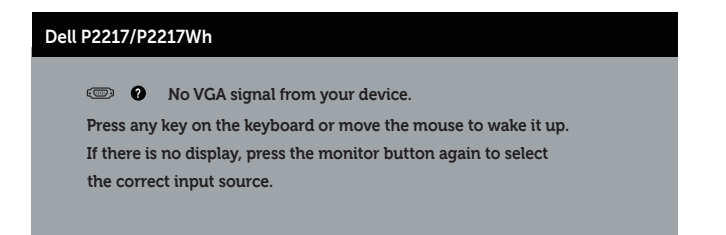

Ak nie je pripojený kábel VGA, HDMI alebo DP, zobrazí sa pohyblivé dialógové okno, ako je znázornené nižšie. Ak sa monitor ponechá v tomto stave, po uplynutí 4 minút sa prepne do úsporného režimu.

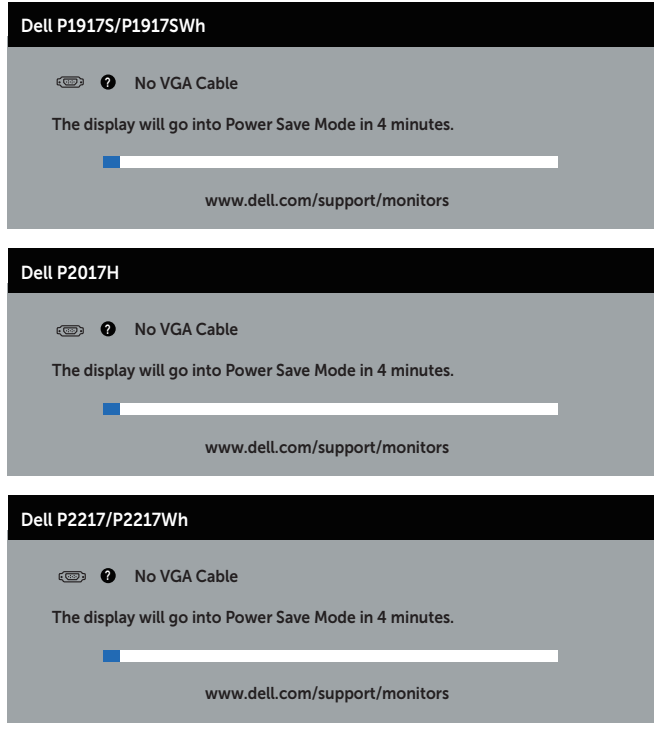

alebo

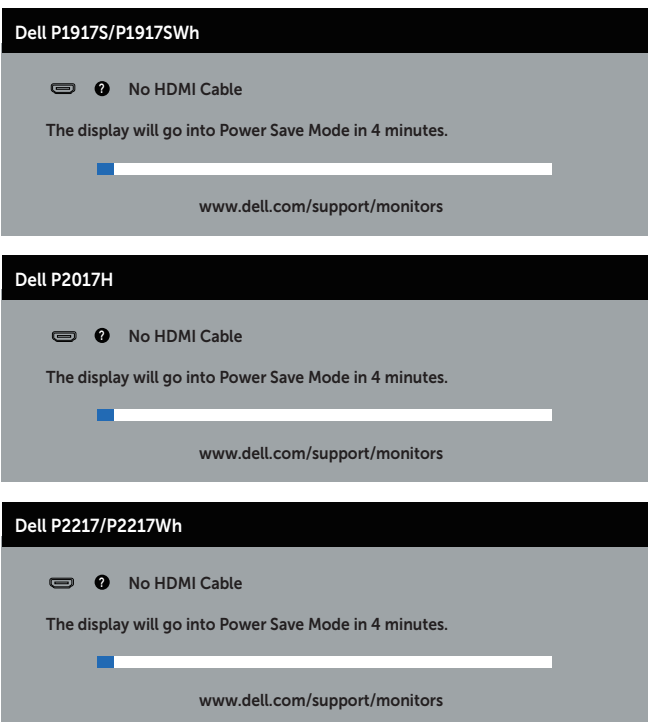

alebo

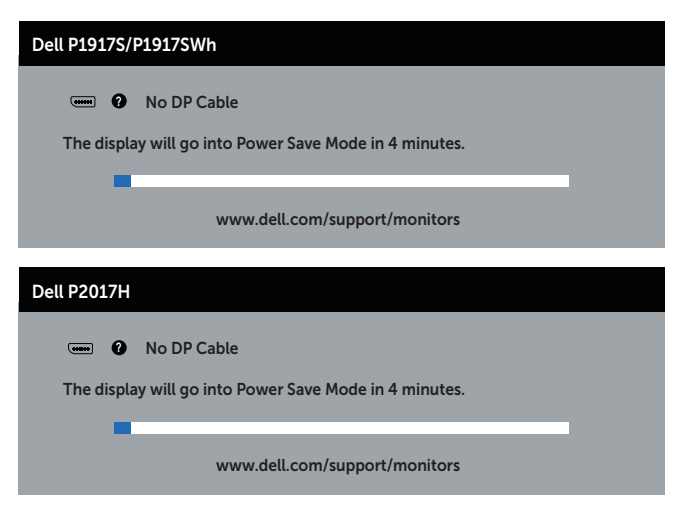

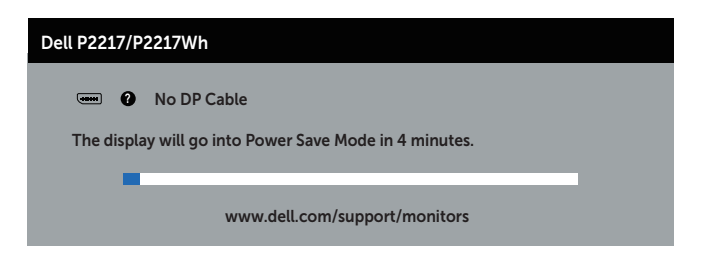

Ďalšie informácie nájdete uvedené v časti Riešenie problémov.

### Zostavenie monitora

#### Nastavenie maximálneho rozlíšenia

Ak chcete nastaviť maximálne rozlíšenie pre monitor:

V systémoch Windows® 8 a Windows® 8.1:

- 1. Len v prípade operačných systémov Windows 8 a Windows 8.1 zvoľte dlaždicu Pracovná plocha na prepnutie na klasickú pracovnú plochu.
- 2. Pravým tlačidlom kliknite na pracovnú plochu a kliknite na Rozlíšenie obrazovky.
- 3. Kliknite na rozbaľovací zoznam pre rozlíšenie obrazovky a zvoľte 1280 x 1024 (pre P1917S/P1917SWh) alebo 1600 x 900 (pre P2017H), alebo 1680 x 1050 (pre P2217/P2217Wh).
- 4. Kliknite na tlačidlo OK.

V systéme Windows® 10:

- 1. Na pracovnej ploche vyberte kliknutím pravým tlačidlom myši možnosť Nastavenia displeja.
- 2. Kliknite na možnosť Rozšírené nastavenia displeja.
- 3. Kliknite na rozbaľovací zoznam pre **Rozlíšenie** a zvoľte 1280 x 1024 (pre P1917S/ P1917SWh) alebo 1600 x 900 (pre P2017H), alebo 1680 x 1050 (pre P2217/ P2217Wh).
- 4. Kliknite na tlačidlo Použiť

Ak sa nezobrazí 1280 x 1024 (pre P1917S/P1917SWh) alebo 1600 x 900 (pre P2017H), alebo 1680 x 1050 (pre P2217/P2217Wh) ako možnosť, zrejme budete musieť aktualizovať váš grafický ovládač. V závislosti od počítača vykonajte jeden z nasledujúcich postupov:

Ak vlastníte stolový alebo prenosný počítač značky Dell:

● Choďte na internetovú stránku www.dell.com/support, zadajte číslo servisného štítku a pre grafickú kartu si stiahnite najnovší ovládač.

Ak používate počítač inej značky, ako Dell (prenosný alebo stolový):

- ∞ Prejdite na stránku technickej podpory pre váš počítač a stiahnite si najnovšie grafické ovládače.
- ∞ Prejdite na internetovú stránku grafickej karty a stiahnite si najnovšie grafické ovládače.

# Používanie možností Nakláňanie, Otočenie, Zvislé rozšírenie

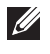

POZNÁMKA: Platí pre monitor so stojanom. Keď ste si zakúpili iný stojan, návod na zostavenie si pozrite v príslušnej príručke na namontovanie stojana.

### Nakláňanie, Natočenie

Monitor so vstavaným stojanom môžete nakláňať tak, aby ste získali čo najpohodlnejší uhol na pozeranie.

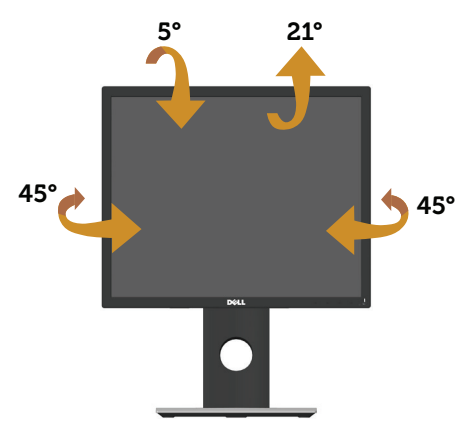

**POZNÁMKA:** Stojan je pri expedovaní z výrobného závodu odpojený od monitora.

#### Zvislé rozšírenie

**20 POZNÁMKA:** Stojan sa vysúva zvisle maximálne o 130 mm. Dolný obrázok znázorňuje spôsob zvislého vysunutia stojana.

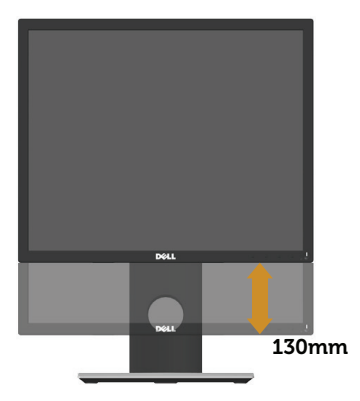

### Otočenie monitora

Monitor musí byť pred otočením úplne zvisle vysunutý (Zvislé rozšírenie) a úplne naklonený hore, aby sa zabránilo narazeniu spodného okraja monitora.

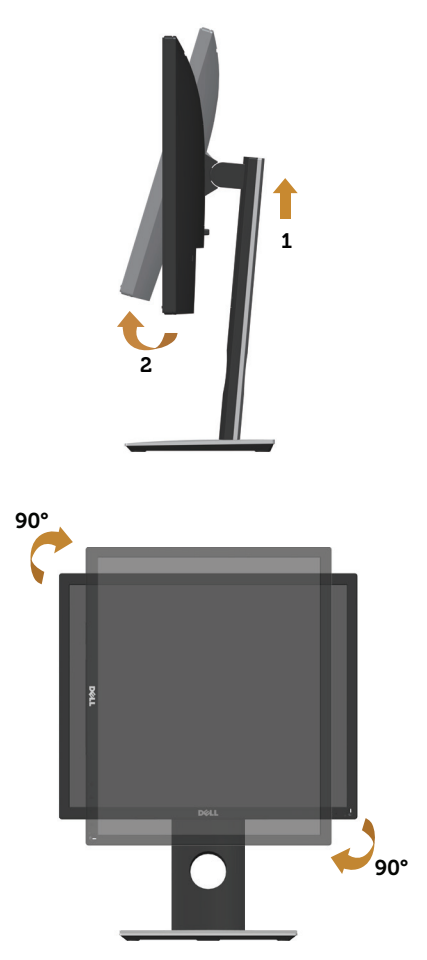

**POZNÁMKA:** Ak chcete v počítači Dell používať funkciu Otočenie zobrazenia (zobrazenie Na šírku a Na výšku), musíte aktualizovať grafickú kartu, ktorá sa nedodáva s týmto monitorom. Ak chcete prevziať ovládač grafiky, prejdite na lokalitu www.dell.com/support a v časti Prevziať vyhľadajte najnovšie aktualizácie pre ovládače videa.

POZNÁMKA: V režime Zobrazenie na výšku sa môže vyskytnúť zníženie výkonu grafických aplikácií (hry vo formáte 3D a podobne).

# Riešenie problémov

VÝSTRAHA: Skôr, než začnete vykonávať akékoľvek činnosti podľa tohto odseku, prečítajte si bezpečnostné pokyny.

### Samokontrola

Tento monitor je vybavený funkciou Samokontrola, ktorá umožňuje zistiť, či monitor správne funguje. Ak je monitor aj počítač správne zapojený, ale obrazovka zostane tmavá, samokontrolu monitora spustite podľa nasledujúcich krokov:

- 1. Vypnite počítač aj monitor.
- 2. Odpojte všetky video káble od monitora. Počítač týmto spôsobom nemusí byť zapojený.
- 3. Zapnite monitor.

Ak monitor správne funguje, zistí, že neexistuje žiadny signál a zobrazí sa jedno z nasledujúcich hlásení. V režime samokontroly svieti biely indikátor napájania LED.

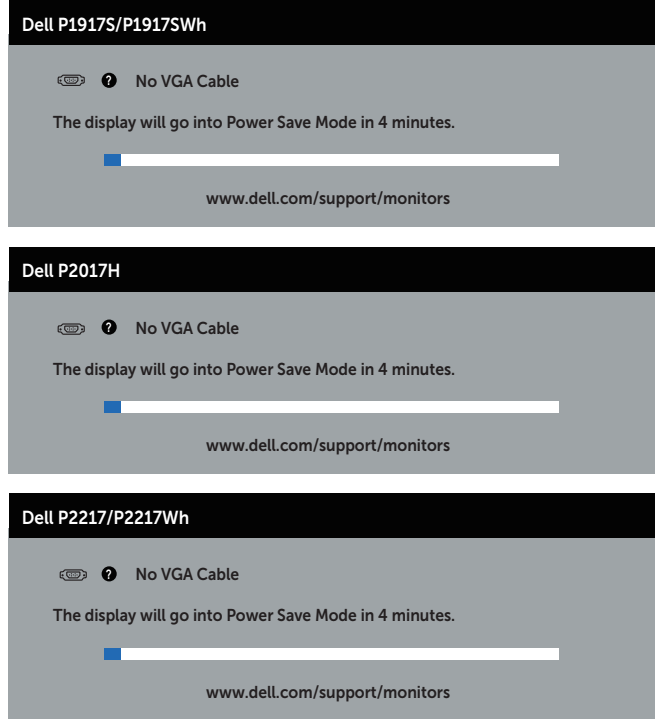

alebo

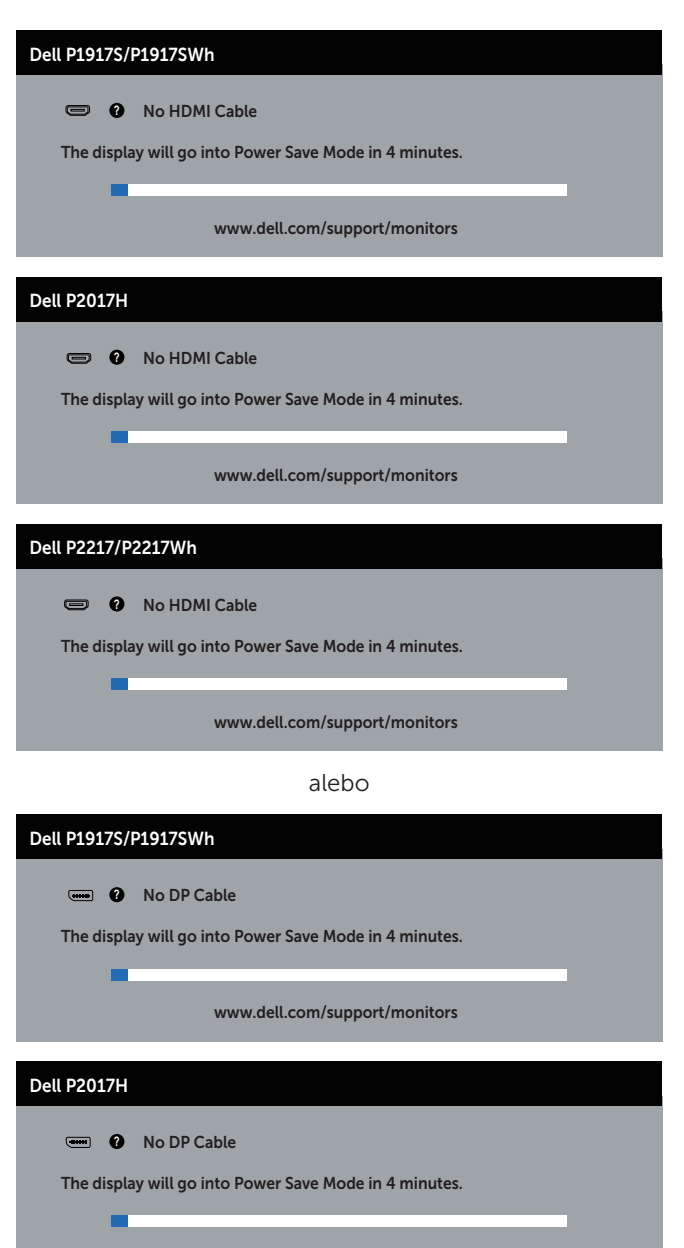

www.dell.com/support/monitors

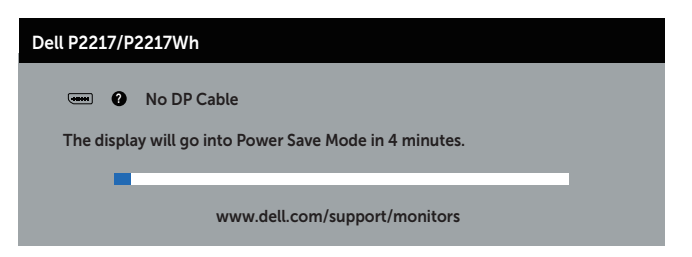

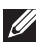

**20 POZNÁMKA:** Toto dialógové okno sa tiež zobrazí v normálnej prevádzke systému, ak je video kábel odpojený alebo poškodený.

4. Monitor vypnite a znovu zapojte video kábel; potom zapnite aj počítač aj monitor.

Ak po opätovnom pripojení káblov monitor zostane tmavý, skontrolujte radič videa a počítač.

# Vstavaná diagnostika

Tento monitor má vstavaný diagnostický nástroj, ktorý vám pomôže určiť, či vyskytnutá abnormalita obrazovky predstavuje vnútorný problém monitora alebo počítača a grafickej karty.

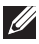

POZNÁMKA: Vstavaný diagnostický nástroj môžete spustiť iba v prípade, keď je video kábel odpojený a monitor je v režime *samokontroly*.

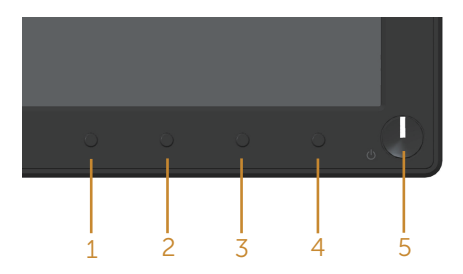

Spustenie vstavanej diagnostiky:

- 1. Uistite sa, že obrazovka je čistá (na povrchu obrazovky nesmie byť prach).
- 2. Zo zadnej strany počítača alebo monitora odpojte video kábel(le). Monitor sa prepne do režimu Samokontrola.
- 3. Stlačte a na 5 sekúnd podržte tlačidlo 1. Zobrazí sa šedá obrazovka.
- 4. Obrazovku starostlivo skontrolujte ohľadne akýchkoľvek abnormalít.
- 5. Znovu stlačte tlačidlo 1 na prednom paneli. Farba obrazovky sa zmení na červenú.
- 6. Skontrolujte obrazovku, či nevykazuje žiadne abnormality.
- 7. Zopakovaním krokov č. 5 a 6 skontrolujte zelené, modré a biele textové obrazovky.

Tento test je skončený, keď sa zobrazí obrazovka s textom. Ak chcete ukončiť, znovu stlačte tlačidlo 1.

Pokiaľ sa vstavaným diagnostickým nástrojom nezistia žiadne abnormality na obrazovke, monitor funguje správne. Skontrolujte grafickú kartu a počítač.

### Bežné poruchy

V nasledovnej tabuľke sa uvádzajú všeobecné informácie o bežných problémoch monitora, ktoré sa môžu vyskytnúť, ako aj možné riešenia:

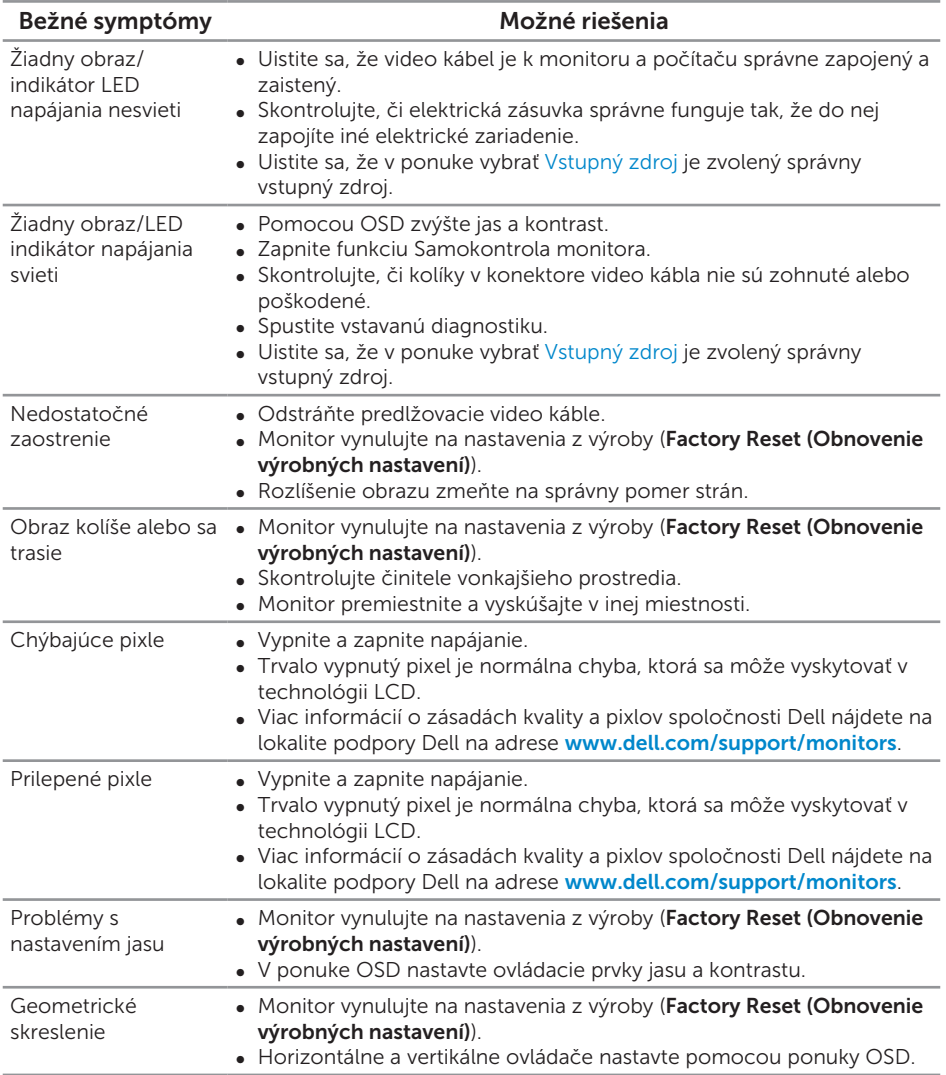

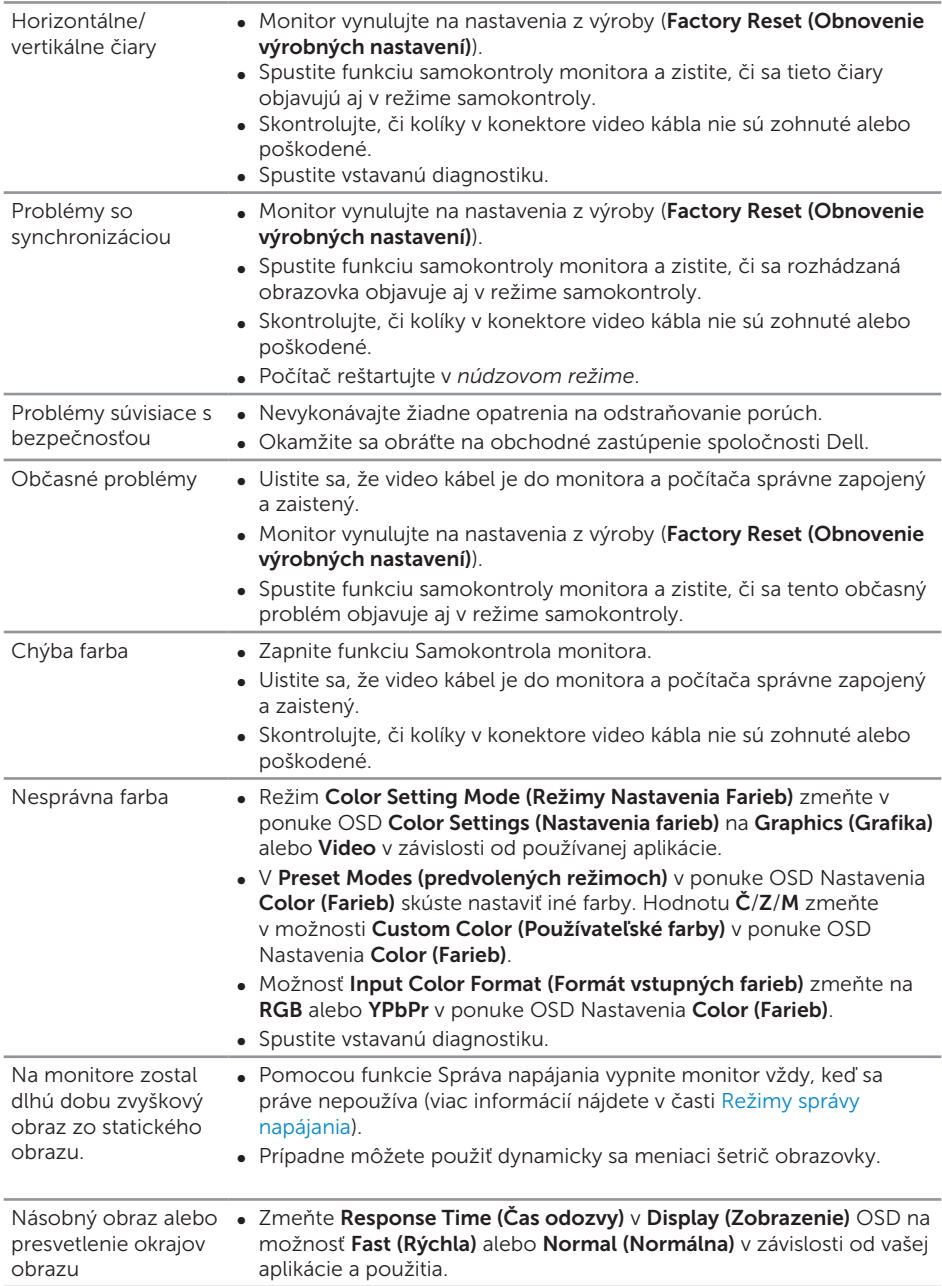

#### Špecifické symptómy Možné riešenia Obraz na obrazovke je príliš malý ∞ Nastavenie Aspect Ratio (Pomer šírky k výške obrazu) skontrolujte v ponuke OSD Nastavenia Display (Zobrazenia). ● Monitor vynuluite na nastavenia z výroby (Factory Reset (Obnovenie výrobných nastavení)). Monitor nemožno nastaviť pomocou tlačidiel na bočnom paneli. ∞ Monitor vypnite, napájací kábel odpojte a znovu ho zapojte a potom monitor zapnite. ∞ Skontrolujte, či je zablokovaná ponuka OSD. Ak áno, odblokujte ju tak, že stlačíte tlačidlo nad tlačidlom napájania a podržíte ho stlačené po dobu 6 sekúnd. (Viac informácií nájdete v časti Zámok). Pri stláčaní užívateľských ovládacích prvkov nie je žiadny vstupný signál. ∞ Skontrolujte zdroj signálu. Posunutím myši alebo stlačením ktoréhokoľvek tlačidla na klávesnici sa uistite, že počítač nie je prepnutý do úsporného režimu. ∞ Skontrolujte, či je video kábel pripojený správne. V prípade potreby video kábel odpojte a znova pripojte. ∞ Resetujte počítač alebo video prehrávač. Obraz nevypĺňa celú obrazovku ∞ Monitor môže vzhľadom k rôznym formátom obrazu (zobrazovací pomer) DVD zobrazovať na celú obrazovku. ∞ Spustite vstavanú diagnostiku.

# Špecifické poruchy výrobku

# Špecifické problémy univerzálnej sériovej zbernice (USB)

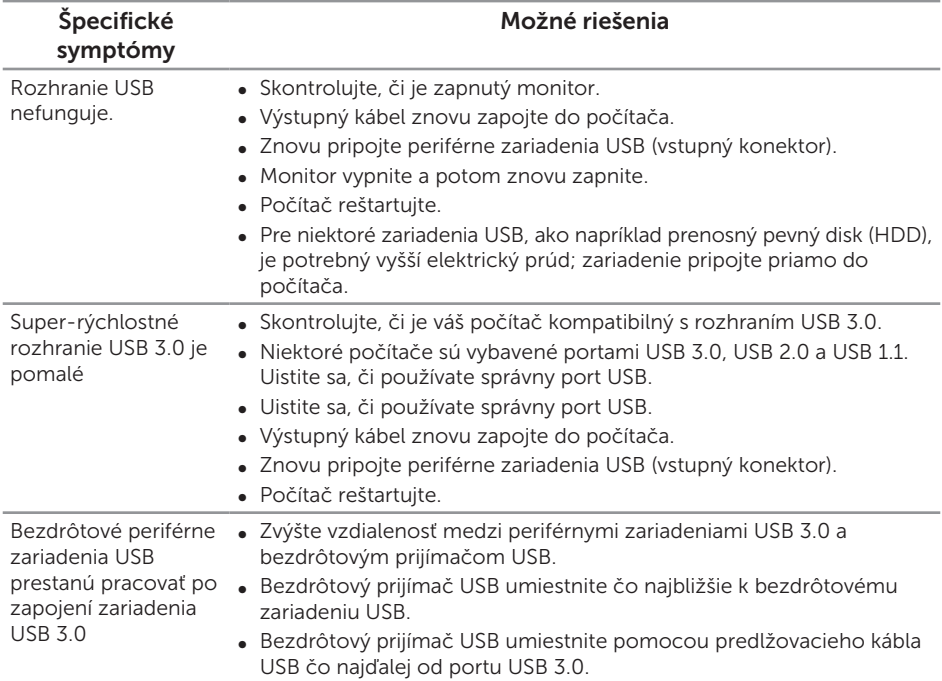

#### VÝSTRAHA: Bezpečnostné pokyny

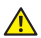

A VÝSTRAHA: Používanie ovládacích prvkov, nastavení alebo postupov, ktoré sa v tejto dokumentácii neuvádzajú, môže mať za následok nebezpečenstvo úrazu elektrickým prúdom alebo mechanické poškodenie.

Informácie o bezpečnostných pokynoch si pozrite v časti *Informácie týkajúce sa bezpečnosti, životného prostredia a právnych predpisov (SERI)*.

# Oznamy FCC (len pre USA) a ďalšie informácie týkajúce sa právnych predpisov

Upozornenia FCC a ďalšie regulačné informácie nájdete na webovej lokalite pre súlad s regulačnými predpismi na adrese www.dell.com/regulatory\_compliance.

### Kontaktovanie spoločnosti Dell

Ak chcete kontaktovať spoločnosť Dell ohľadne predaja, technickej podpory alebo záležitostí týkajúcich sa zákazníckeho servisu:

- 1. Preidite nawww.dell.com/contactdell.
- 2. Svoju krajinu a región si vyhľadajte v rozbaľovacej ponuke Choose a Country/ Region (Vybrať krajinu/región)v spodnej časti tejto stránky.
- 3. Zvoľte príslušnú službu alebo odkaz na technickú podporu podľa vašej požiadavky alebo vyberte spôsob kontaktovania spoločnosti Dell, ktorý je pre vás pohodlný. Spoločnosť Dell poskytuje niekoľko možností technickej podpory a servisu on-line alebo po telefóne. Ich dostupnosť sa líši podľa krajiny a výrobku a niektoré služby nemusia byť vo vašej oblasti dostupné.

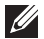

**2018** POZNÁMKA: Ak nemáte aktívne internetové pripojenie, kontaktné informácie môžete nájsť na objednávke, faktúre, dodacom liste, účtenke alebo v katalógu výrobkov spoločnosti Dell.